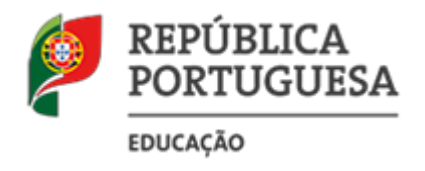

Direção-Geral da Administração Escolar

# **MANUAL DE INSTRUÇÕES**

# **Candidatura Eletrónica**

# **Concurso Externo**

**Nos termos do Aviso n.º 3597-K/2016,**

**publicado em Diário da República, n.º 53, 4º suplemento, 2.ª série, de 16 de Março de 2016**

17 de março de 2016

V.01

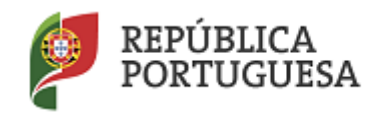

Direção-Geral da Administração Escolar

# Índice

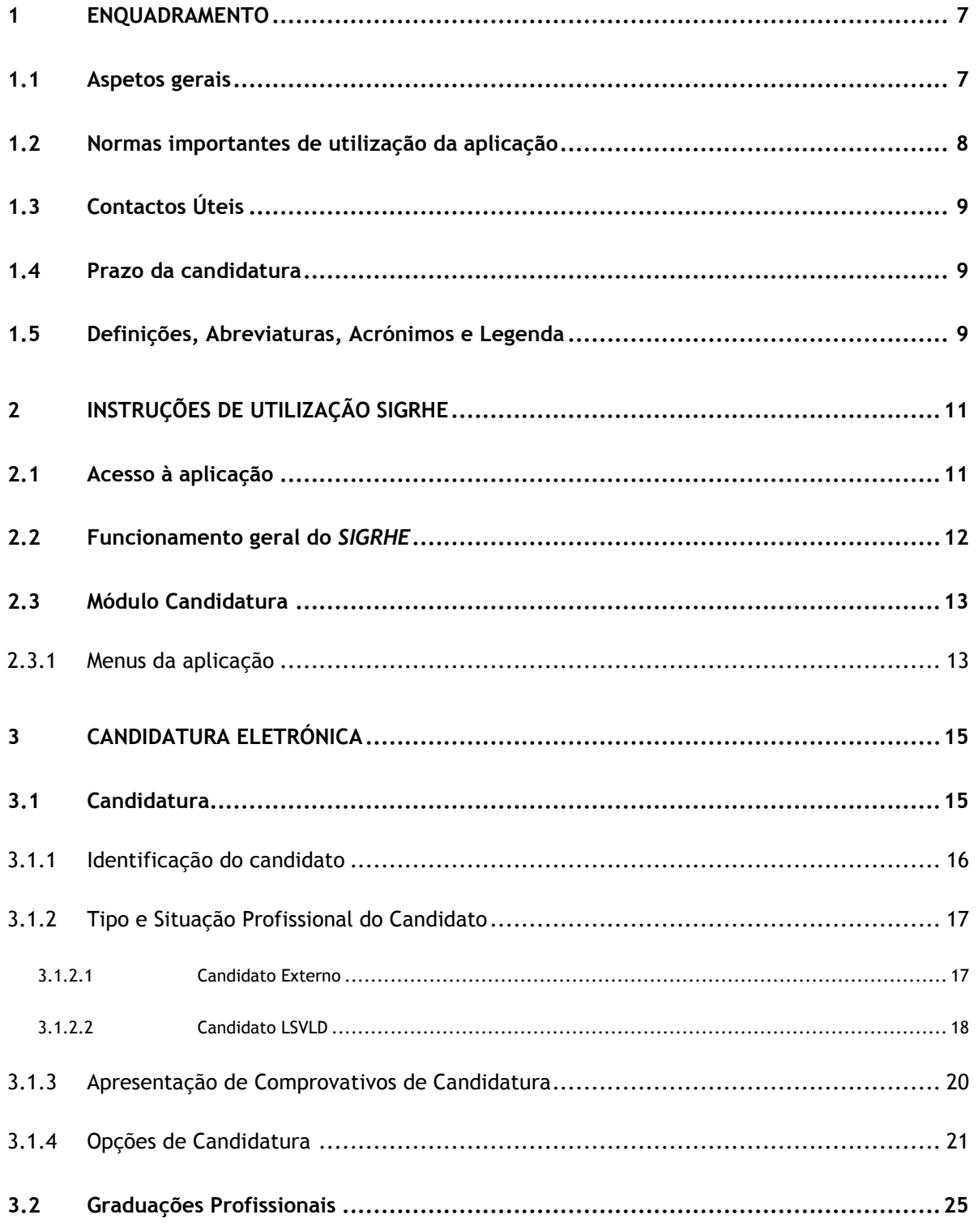

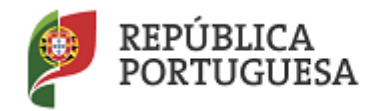

# Direção-Geral da Administração Escolar

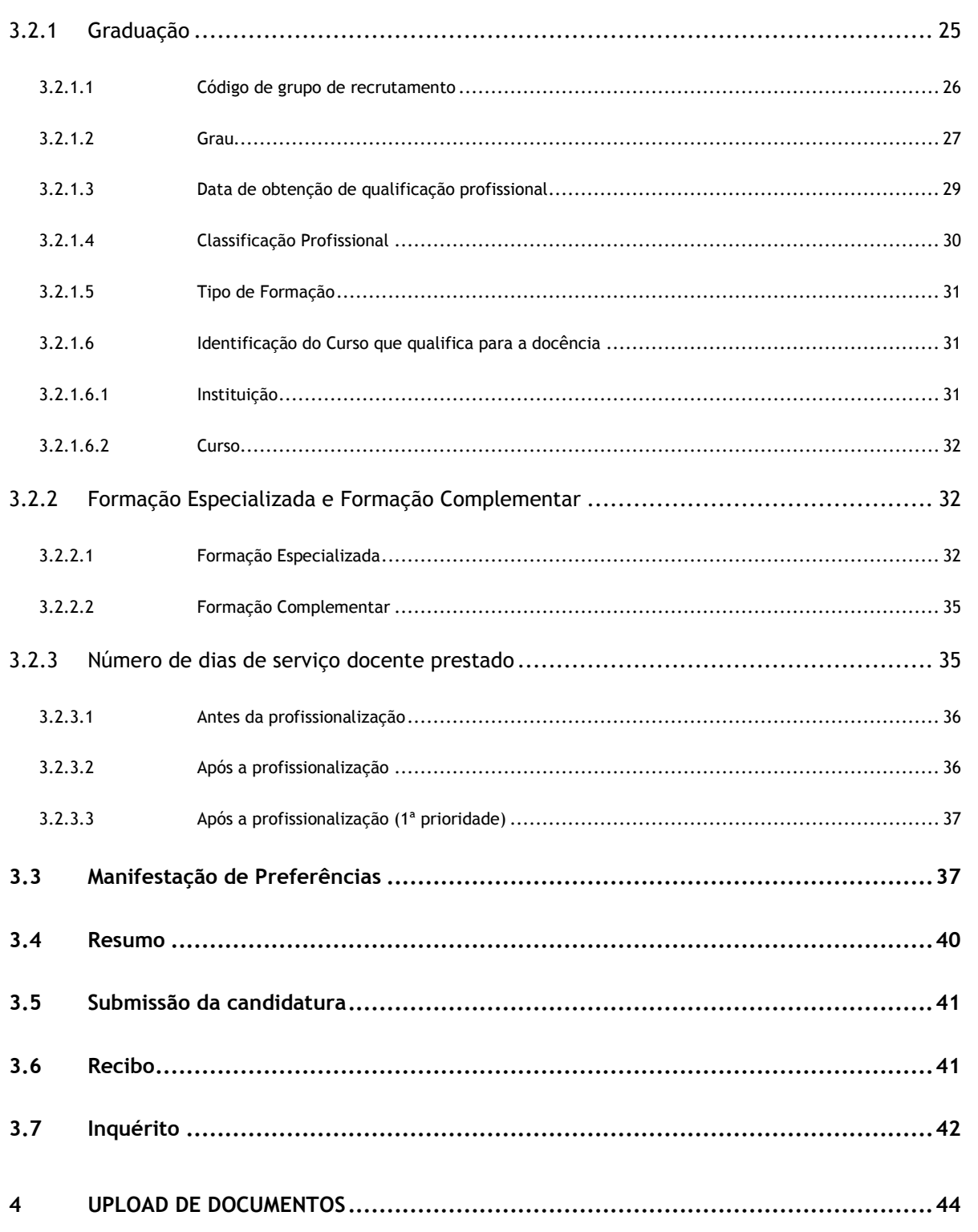

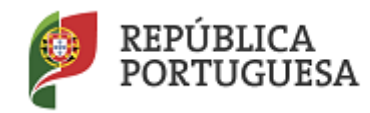

Direção-Geral da Administração Escolar

# ÍNDICE DE IMAGENS

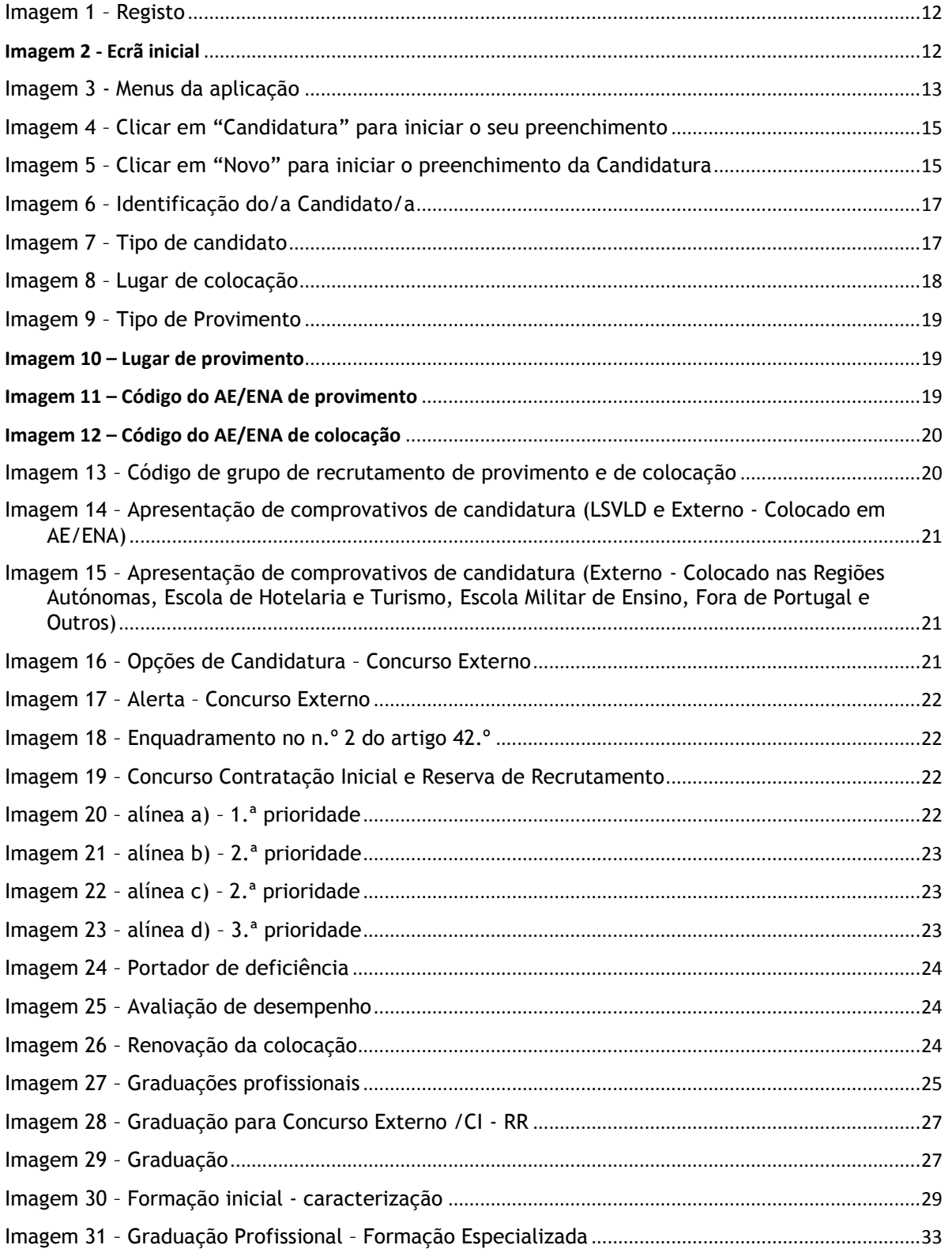

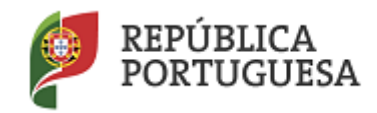

# Direção-Geral da Administração Escolar

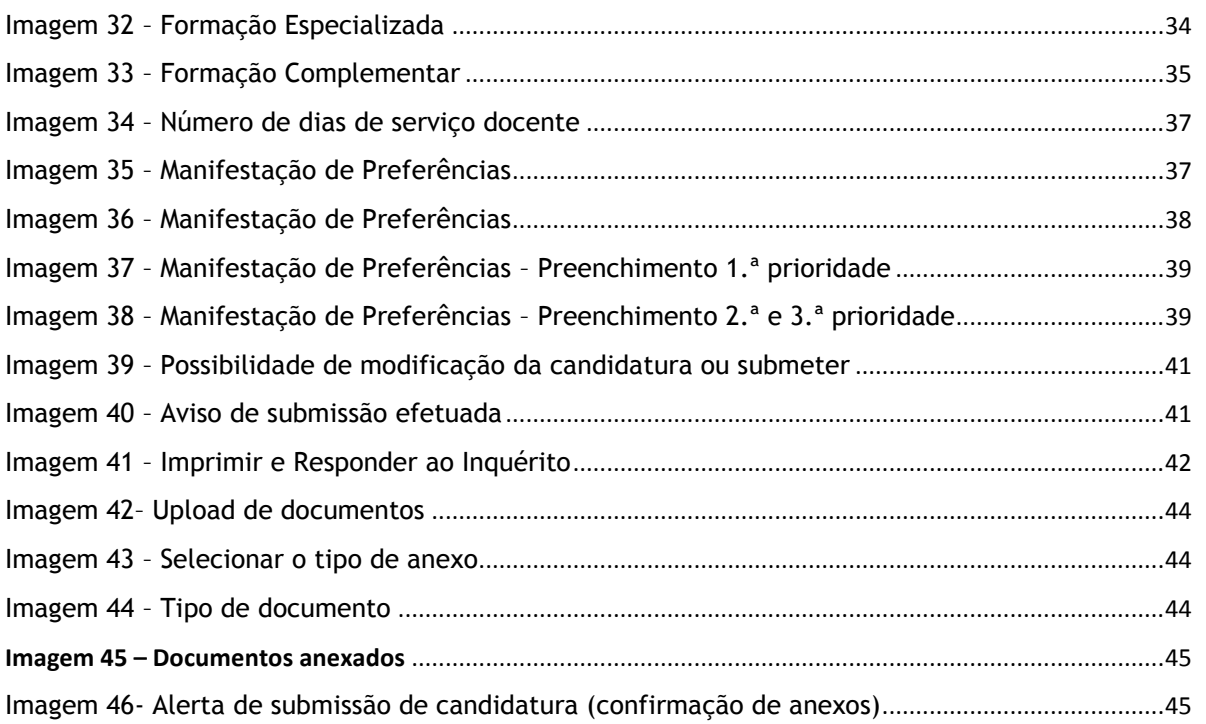

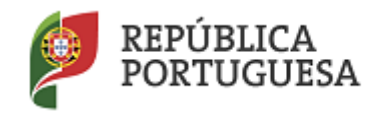

Direção-Geral da Administração Escolar

# **Enquadramento**

**1** 

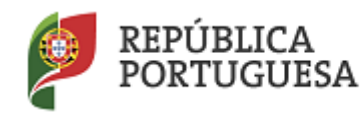

# <span id="page-6-0"></span>**1 Enquadramento**

# <span id="page-6-1"></span>**1.1 Aspetos gerais**

O presente documento consolida a informação necessária à utilização da aplicação informática *CANDIDATURA* disponibilizada aos candidatos pela Direção-Geral da Administração Escolar (DGAE).

Este manual visa apoiar o preenchimento do formulário eletrónico, esclarecendo sobre todos os procedimentos do concurso onde, e para os devidos efeitos, é requerida a participação e a intervenção do candidato, bem como sobre procedimentos inerentes ao concurso.

Nos termos do determinado no Decreto–Lei n.º 132/2012, de 27 de junho, na redação que lhe foi conferida pelo Decreto-Lei n.º 83-A/2014, de 23 de maio, retificado pela Declaração de Retificação n.º 36/2014, de 22 de julho e com as alterações introduzidas pelo Decreto-Lei n.º 9/2016, de 7 de março, dá-se início ao concurso externo destinado a Educadores de Infância e a Professores dos Ensinos Básico e Secundário, para ingresso na carreira de docentes portadores de qualificação profissional, no ano escolar de 2016/2017.

A Direção-Geral da Administração Escolar (DGAE) disponibiliza uma aplicação informática para efeitos de candidatura ao referido concurso, onde todos os interessados deverão formalizar a sua candidatura.

Todos os candidatos que manifestem a intenção de se candidatar, devem indicar os elementos necessários à graduação e ordenação no grupo ou grupos de recrutamento em que são detentores de qualificação profissional e manifestar as preferências, nos termos dos artigos 7.º, 8.º, 9.º e 10.º do Decreto–Lei n.º 132/2012, de 27 de junho, na redação que lhe foi conferida pelo Decreto-Lei n.º 83- A/2014, de 23 de maio, retificado pela Declaração de Retificação n.º 36/2014, de 22 de julho e com as alterações introduzidas pelo Decreto-Lei n.º 9/2016, de 7 de março.

Existem 10 quadros de zona pedagógica, estabelecidos pela Portaria n.º 156-B/2013, de 19 de abril, que extinguiu os quadros de zona pedagógica estabelecidos pela Portaria n.º 79-B/94, de 4 de fevereiro, alterada pelas Portarias n.ºs 721/95, de 6 de julho, 359/98, de 26 de junho, 224/2000, de 20 de abril, e 1282/2002, de 20 de setembro.

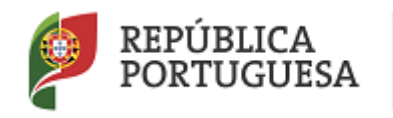

Direção-Geral da Administração Escolar

# **Quadros de Zona Pedagógica**

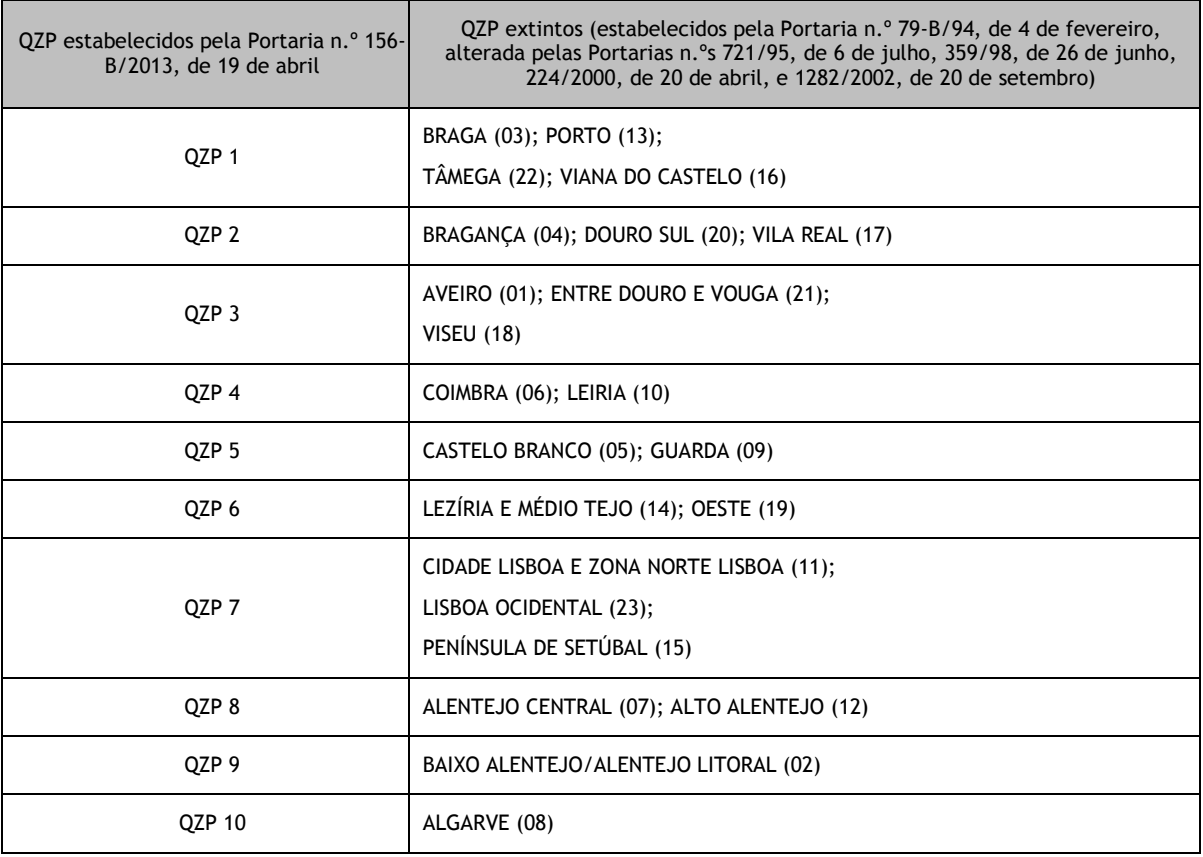

# <span id="page-7-0"></span>**1.2 Normas importantes de utilização da aplicação**

Para que a candidatura seja realizada com sucesso, deve prestar especial atenção aos seguintes pontos:

- a) A candidatura ao concurso é obrigatoriamente apresentada através de formulário eletrónico;
- b) O candidato é o único responsável pelos dados introduzidos na candidatura;
- c) Deve garantir que todos os dados e documentos necessários à validação da candidatura estejam disponíveis no AE/ENA identificado, até final do prazo legalmente previsto;
- d) Os candidatos residentes nas regiões autónomas dos Açores ou da Madeira e os candidatos residentes no estrangeiro, para os colocados nas regiões autónomas dos Açores ou da Madeira ou "Fora de Portugal", os documentos comprovativos são, obrigatoriamente, importados por via informática (*upload*), não sendo admissível a sua apresentação por qualquer outra via;

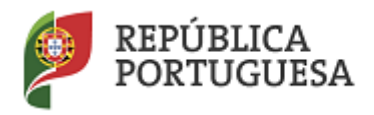

# Direção-Geral da Administração Escolar

e) O candidato deve proceder a uma leitura cuidada e completa Decreto–Lei n.º 132/2012, de 27 de junho, na redação que lhe foi conferida pelo Decreto-Lei n.º 83-A/2014, de 23 de maio, retificado pela Declaração de Retificação n.º 36/2014, de 22 de julho e com as alterações introduzidas pelo Decreto-Lei n.º 9/2016, de 7 de março, da Portaria n.º 43-A/2016 de 14 de março e do aviso n.º 3597-K/2016, publicado em Diário da República, n.º 53, 4º suplemento, 2.ª série, de 16 de Março de 2016, bem como de outros documentos de apoio que se encontram disponíveis na página da DGAE em *[www.dgae.mec.pt](http://www.dgae.mec.pt/)*, nomeadamente deste Manual de Instruções.

# <span id="page-8-0"></span>**1.3 Contactos Úteis**

**Centro de Atendimento Telefónico – CAT** - 213 943 480, todos os dias úteis, entre as 09:30 horas e as 17:30 horas.

# **Centro de atendimento presencial na Direção-Geral da Administração Escolar**– Loja DGAE

Av. 24 de Julho n.º 142, 1.º andar, Lisboa, também disponível todos os dias úteis, entre as 09:30 horas e as 17:30 horas.

# <span id="page-8-1"></span>**1.4 Prazo da candidatura**

O prazo para apresentação da candidatura decorre das 10:00 horas de dia 17 de março, às 18:00 horas (Portugal continental) de dia 31 de março, correspondente a 10 dias úteis.

# <span id="page-8-2"></span>**1.5 Definições, Abreviaturas, Acrónimos e Legenda**

- **CAT** Centro do Atendimento Telefónico
- **DGAE -** Direção-Geral da Administração Escolar
- **AE/ENA** Agrupamento de Escolas ou Escola não Agrupada
- **QZP**  Quadro de Zona Pedagógica
- **GR** Grupo de recrutamento

**Os ecrãs disponibilizados neste manual são ilustrativos da aplicação, podendo conter ligeiras diferenças face aos ecrãs finais a disponibilizar.**

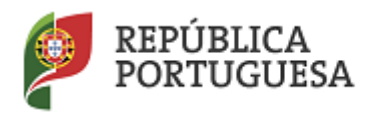

Direção-Geral da Administração Escolar

**2** 

# **Instruções de Utilização**

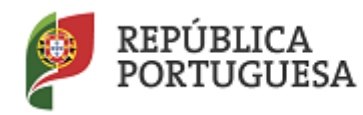

Direção-Geral da Administração Escolar

# <span id="page-10-0"></span>**2 Instruções de utilização SIGRHE**

<span id="page-10-1"></span>**2.1 Acesso à aplicação**

A aplicação encontra-se disponível no Portal da DGAE ou diretamente através do endereço: [https://sigrhe.dgae.mec.pt/.](https://sigrhe.dgae.mec.pt/)

**Nota**: A aplicação encontra-se otimizada para *Google Chrome* e *Mozilla Firefox*, sendo compatível também com *Apple Safari, Opera* e *Microsoft Internet Explorer 8*, pelo que é aconselhada a atualização do *software* de acesso à internet para as referidas versões, para uma melhor utilização da aplicação.

**Para aceder à aplicação, deverá utilizar os dados de acesso (número de utilizador e palavra-chave) com que habitualmente se autentica nas aplicações da DGAE.**

De acordo com o n.º 6 do artigo 6.º do Decreto–Lei n.º 132/2012, de 27 de junho, na redação que lhe foi conferida pelo Decreto-Lei n.º 83-A/2014, de 23 de maio, retificado pela Declaração de Retificação n.º 36/2014, de 22 de julho e com as alterações introduzidas pelo Decreto-Lei n.º 9/2016, de 7 de março, a candidatura é precedida de uma inscrição obrigatória, que deve ser efetivada na aplicação *Registo,*  disponível na página eletrónica da DGAE.

**A aplicação de Registo destina-se apenas aos interessados que ainda não possuem** número de utilizador e palavra-chave e visa, para além da atribuição destes códigos aos candidatos, proceder à recolha de dados pessoais, tais como identificação pessoal, residência e contactos. Deve prestar especial atenção ao preenchimento dos campos "Documento de Identificação" (1.2) e "Número do Documento" (1.3), uma vez que, por questões de segurança, não podem ser alterados posteriormente no formulário da candidatura.

Tem de indicar uma palavra-chave que lhe permitirá o acesso nas diferentes etapas do processo.

Depois de cuidadosamente preenchidos todos os elementos, deve carregar no botão submeter

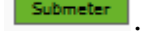

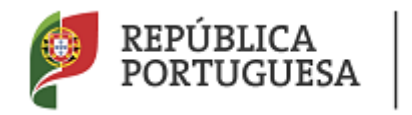

# Direção-Geral da Administração Escolar

Ser-lhe-á disponibilizado o nº. de utilizador (10 dígitos) ou nº. de candidato que permitirá o acesso ao *SIGRHE*.

**Deve guardar o número de utilizador e a palavra-chave em lugar seguro e não o deve partilhar com ninguém.**

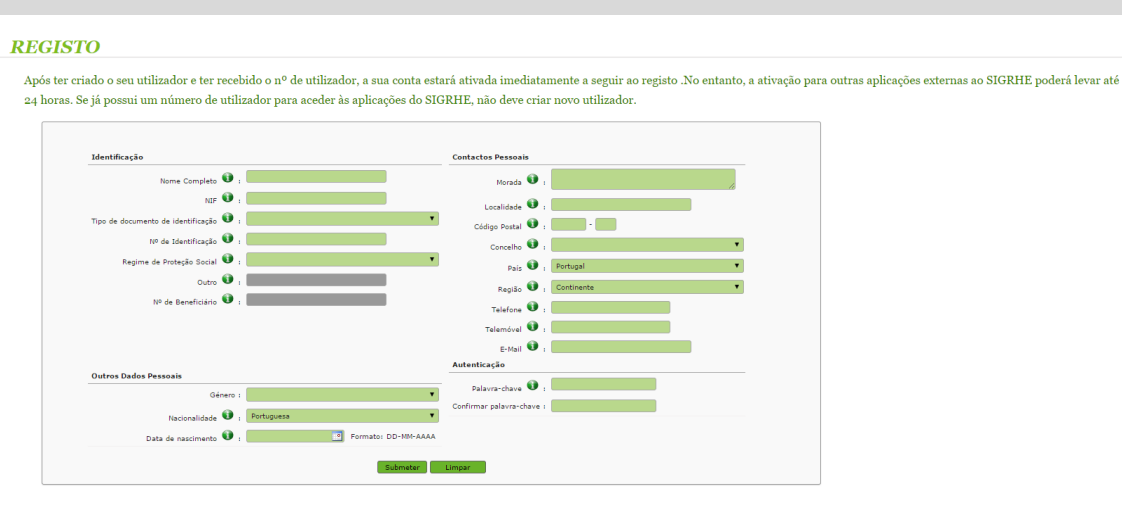

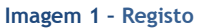

# <span id="page-11-1"></span><span id="page-11-0"></span>**2.2 Funcionamento geral do** *SIGRHE*

As instruções gerais do funcionamento do *SIGRHE* encontram-se no *Manual Geral de Utilização do SIGRHE*, disponível na área "DOCUMENTAÇÃO" do lado direito do ecrã de entrada do *SIGRHE* (após autenticação).

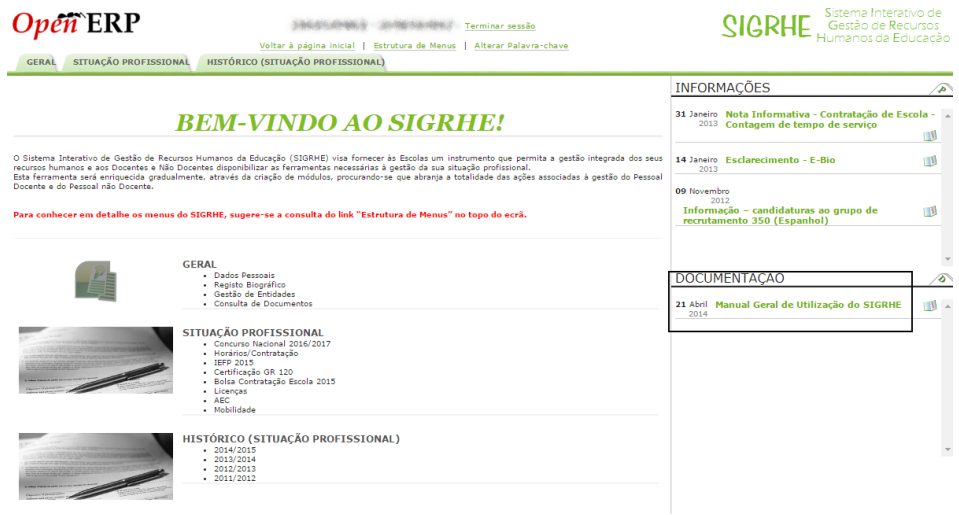

<span id="page-11-2"></span>**Imagem 2 - Ecrã inicial**

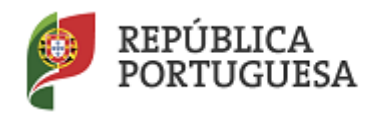

Direção-Geral da Administração Escolar

# <span id="page-12-0"></span>**2.3 Módulo Candidatura**

## <span id="page-12-1"></span>**2.3.1 Menus da aplicação**

Após entrada no ecrã inicial, o utilizador deverá selecionar o separador "Situação Profissional".

As funcionalidades do separador selecionado são exibidas num menu, visível no lado esquerdo do ecrã, onde se encontra disponível a opção Concurso Nacional 2016/2017, onde é possível selecionar a opção "Candidatura".

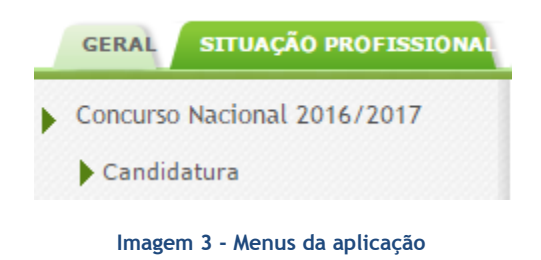

<span id="page-12-2"></span>É de salientar que pode efetuar a candidatura em vários períodos temporais, desde que dentro do prazo, não sendo obrigatório efetuar toda a candidatura de uma só vez.

**Para aceder de novo, deverá selecionar a candidatura previamente iniciada**. Para que a mesma fique imediatamente disponível para edição, **deverá carregar sobre o ícone** .

Caso selecione a candidatura sem ser através do ícone o, irá aceder em modo consulta, pelo que deverá sempre carregar no botão **para para poder alterar dados e/ou continuar o preenchimento.** 

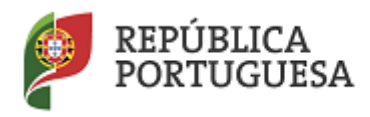

Direção-Geral da Administração Escolar

# **Candidatura Eletrónica**

**3**

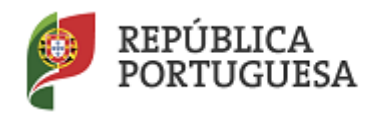

Direção-Geral da Administração Escolar

# <span id="page-14-0"></span>**3 Candidatura eletrónica**

A candidatura eletrónica encontra-se estruturada em 3 partes:

- Candidatura
- Graduações Profissionais
- Manifestação de Preferências

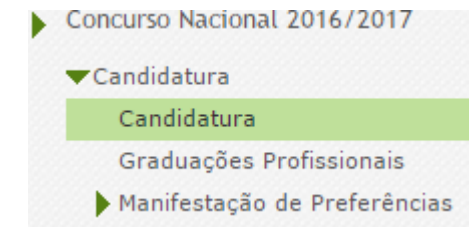

**Imagem 4 – Clicar em "Candidatura" para iniciar o seu preenchimento**

<span id="page-14-2"></span>**Alertam-se os candidatos que só após preenchimento de cada uma destas partes o candidato poderá submeter na íntegra a sua candidatura, tornando-se assim opositor ao concurso.**

# <span id="page-14-1"></span>**3.1 Candidatura**

Para dar início ao preenchimento da candidatura, selecione Novo

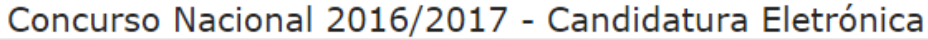

<span id="page-14-3"></span>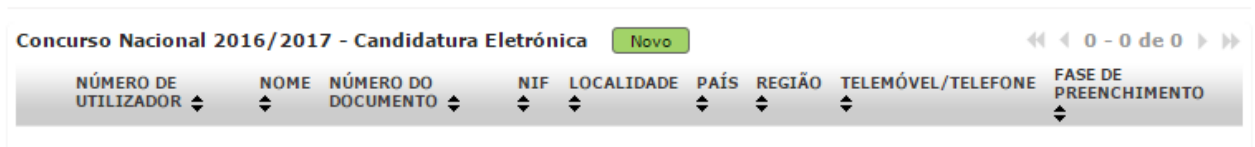

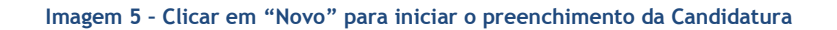

 $\overline{\mathbb{R}}$ 

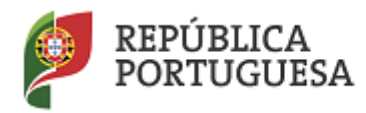

## Direção-Geral da Administração Escolar

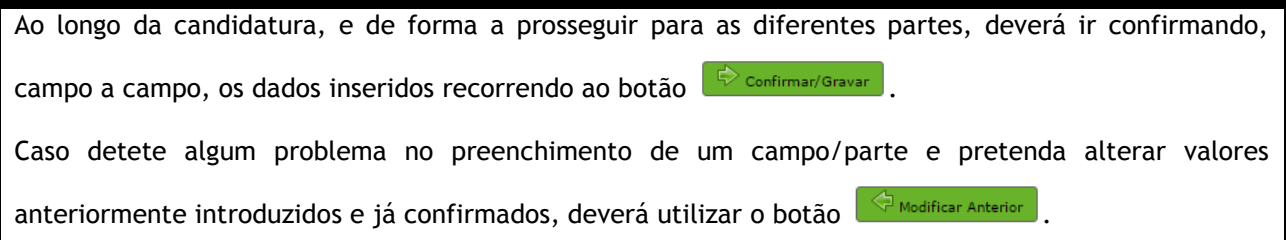

# <span id="page-15-0"></span>**3.1.1 Identificação do candidato**

Esta página apresenta os dados relativos à identificação do candidato, inseridas na altura do preenchimento da respetiva Inscrição Obrigatória/Registo.

O candidato deve sempre verificar, **cuidadosamente**, se todos os dados nesta secção correspondem à sua situação atual.

Nesta etapa os campos 1.2 'Doc. de Identificação' e 1.3 'Núm. do Documento' não são passíveis de alteração. Caso detete alguma incorreção, deve contactar a DGAE, enviando, para o Fax n.º 213 943 492 ou através do endereço de e-mail [dgp@dgae.mec.pt,](mailto:dgp@dgae.mec.pt) um requerimento e cópia do seu documento de identificação, solicitando a correção dos referidos campos, não esquecendo a indicação do respetivo número de utilizador.

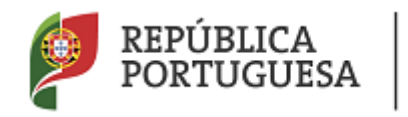

Direção-Geral da Administração Escolar

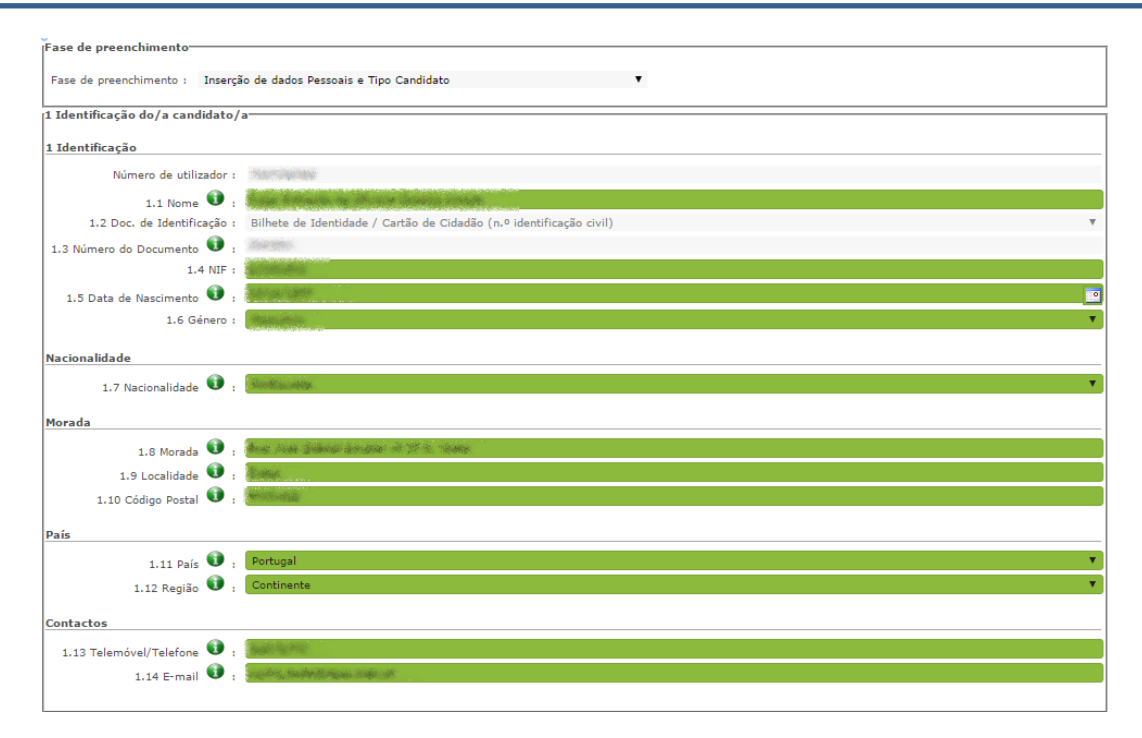

**Imagem 6 – Identificação do/a Candidato/a**

# <span id="page-16-2"></span><span id="page-16-0"></span>**3.1.2 Tipo e Situação Profissional do Candidato**

**Atenção: Existem campos não alteráveis e campos cujo preenchimento incorreto leva à exclusão do concurso, pelo que se aconselha uma leitura atenta do Aviso de Abertura.**

A candidatura irá iniciar-se com o preenchimento obrigatório do campo 2.1 **Tipo de Candidato.**

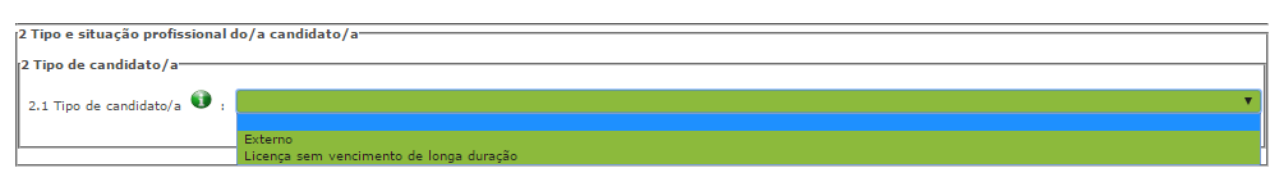

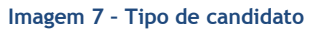

## <span id="page-16-3"></span><span id="page-16-1"></span>*3.1.2.1 Candidato Externo*

Confirmado o campo **2.1**, o candidato deverá indicar a sua situação de colocação à data da submissão da candidatura.

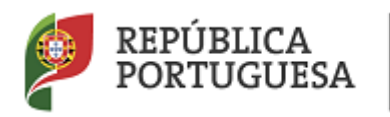

# Direção-Geral da Administração Escolar

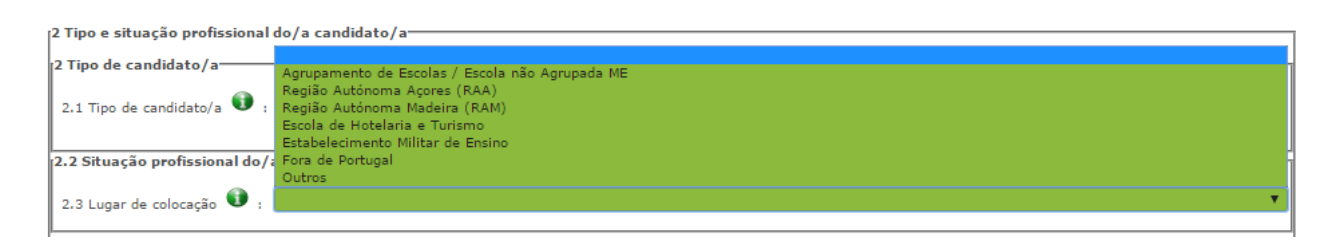

#### **Imagem 8 – Lugar de colocação**

<span id="page-17-1"></span>Se o candidato estiver colocado num AE/ENA do Continente deverá indicar o código do AE/ENA de colocação (campo 2.3.1) e surgirá um novo campo onde deverá indicar o código do grupo de recrutamento de colocação (campo 2.5).

Se o candidato estiver colocado numa das Regiões Autónomas, deverá indicar o código do grupo de recrutamento de colocação (campo 2.5). Caso se encontre colocado numa das Regiões Autónomas em GR da Educação Especial, deverá escolher a opção "RAEE". Se está colocado na Região Autónoma da Madeira num dos GR de código 140, 150 ou 160, deve selecionar a opção "RAM1CEB".

No caso do candidato se encontrar colocado numa Escola de Hotelaria e Turismo ou numa Escola Militar de Ensino, deverá indicar o código do grupo de recrutamento de colocação (campo 2.5).

Para os candidatos que selecionarem a opção "Fora de Portugal" ou "Outros" os campos 2.3.1. e 2.5 ficam inativos. Deverão indicar um código de AE/ENA de validação (campo 3.2) para apresentação de comprovativos de candidatura.

# <span id="page-17-0"></span>*3.1.2.2 Candidato LSVLD*

Caso tenha indicado,no campo 2.1 ser um candidato do tipo LSVLD, em seguida deverá indicar, no campo 2.1.1, se, anteriormente à suspensão do vínculo, era provido em quadro de AE/ENA ou em QZP.

No campo 2.1.1.1 deverá indicar se pediu o regresso ao quadro de provimento e qual a situação em que se encontra (Não; Sim, e foi atribuída vaga; Sim, e não foi atribuída vaga).

No campo 2.1.1.2 deverá indicar se se encontra a lecionar no ano letivo 2015/2016 em AE/ENA.

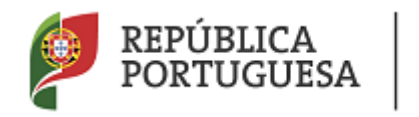

Direção-Geral da Administração Escolar

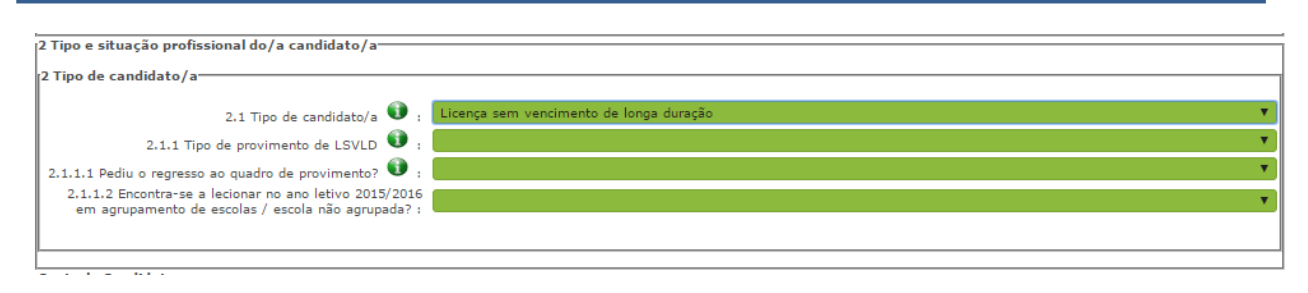

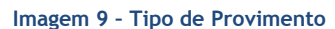

<span id="page-18-0"></span>No campo 2.2.1 o docente deverá selecionar o lugar de provimento "Continente".

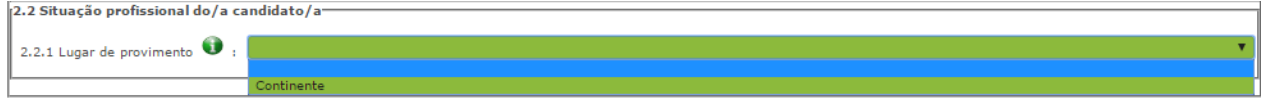

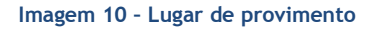

<span id="page-18-1"></span>Seguidamente, se no campo 2.1.1 o candidato escolheu a opção QA/QE, no campo 2.2.2.1 deverá especificar o código do AE/ENA de provimento.

Se está provido num **QA/QE** e está a lecionar no ano letivo 2015/2016, deverá indicar o código da escola de colocação. Caso tenha indicado não estar a lecionar, o campo 2.3.1. não ficará disponível.

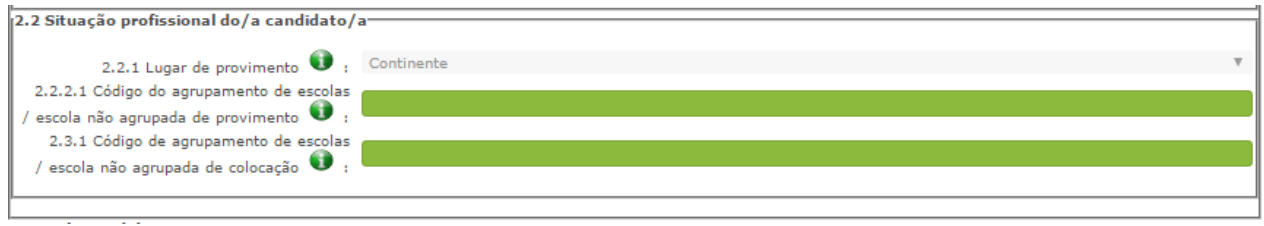

**Imagem 11 – Código do AE/ENA de provimento**

<span id="page-18-2"></span>Se no campo 2.1.1 o candidato escolheu a opção QZP, no campo 2.2.2.2 deve especificar o código do quadro de zona pedagógica de provimento.

Se está a lecionar no ano letivo 2015/2016, deverá indicar o código da escola de colocação no campo 2.3.1

Se não está a lecionar deverá indicar no campo 2.2.2.2.1 o código da escola onde exerceu funções antes de entrar na situação de LSVLD.

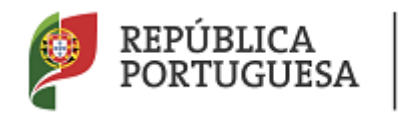

Direção-Geral da Administração Escolar

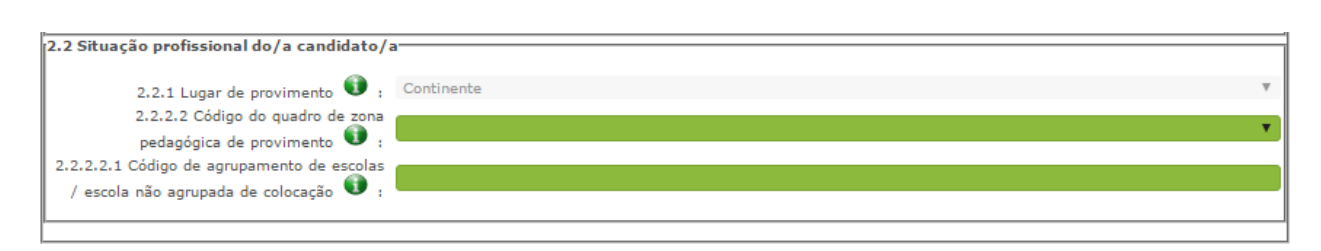

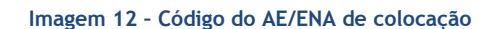

<span id="page-19-1"></span>Confirmados os dados, o docente deverá indicar, no campo 2.4, o código do grupo de recrutamento de provimento.

<span id="page-19-2"></span>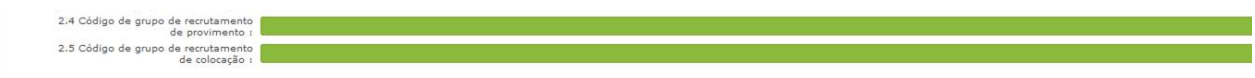

**Imagem 13 – Código de grupo de recrutamento de provimento e de colocação**

Se está a lecionar no ano letivo 2015/2016, deverá indicar, no campo 2.5, o código do grupo de recrutamento de colocação.

# <span id="page-19-0"></span>**3.1.3 Apresentação de Comprovativos de Candidatura**

Os campos 3.1. e 3.2. da candidatura são preenchidos automaticamente em função de valores anteriormente introduzidos em determinados campos, nomeadamente:

**Docentes LSVLD QA/QE –** O campo 3.2 é preenchido automaticamente com o código do AE/ENA de provimento indicado no campo 2.2.2.1 ou se colocado com o código indicado no campo 2.3.1.

**Docentes LSVLD QZP –** O campo 3.2 é preenchido automaticamente com o código do AE/ENA indicado no campo 2.2.2.2.1 ou se colocado com o código indicado no campo 2.3.1.

**Externo - Colocado em AE/ENA** - O campo 3.2 é preenchido automaticamente com o código de AE/ENA indicado no campo 2.3.1.

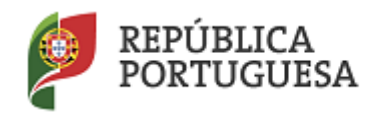

Direção-Geral da Administração Escolar

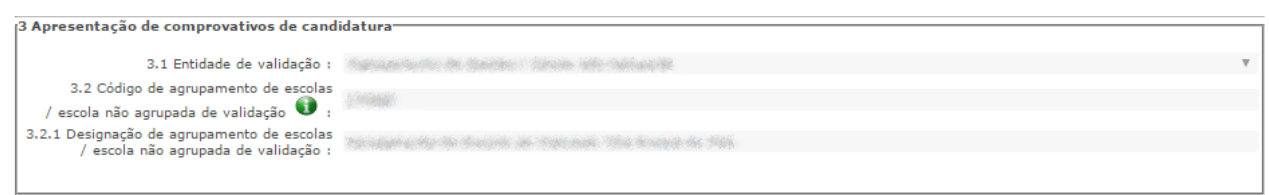

**Imagem 14 – Apresentação de comprovativos de candidatura (LSVLD e Externo - Colocado em AE/ENA)** 

<span id="page-20-1"></span>**Externo - Colocado nas Regiões Autónomas, Escola de Hotelaria e Turismo, Escola Militar de Ensino, Fora de Portugal e Outros -** O docente deve indicar, para efeitos de validação, um código de AE/ENA.

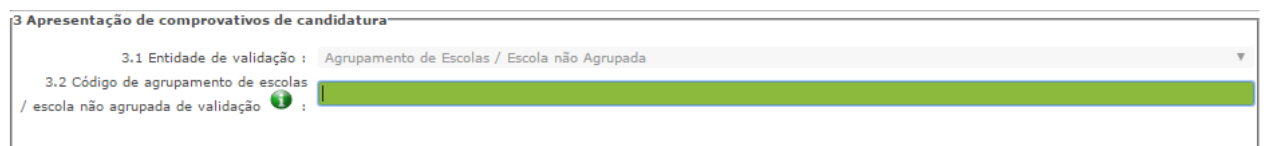

<span id="page-20-2"></span>**Imagem 15 – Apresentação de comprovativos de candidatura (Externo - Colocado nas Regiões Autónomas, Escola de Hotelaria e Turismo, Escola Militar de Ensino, Fora de Portugal e Outros)** 

Caso detete algum problema no preenchimento e pretenda alterar um campo do ecrã já confirmado, deverá utilizar o botão **. Modificar Anterior** 

## <span id="page-20-0"></span>**3.1.4 Opções de Candidatura**

O candidato, no campo 4.1.1, seleciona a opção "Sim".

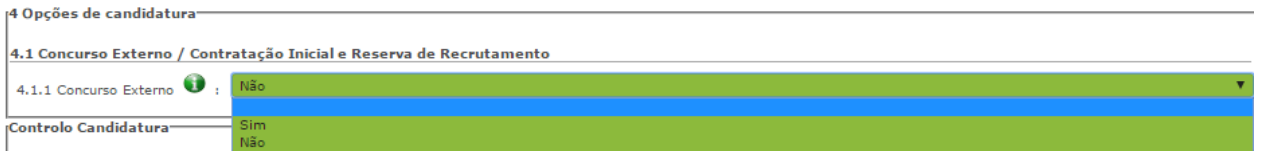

#### **Imagem 16 – Opções de Candidatura – Concurso Externo**

<span id="page-20-3"></span>Atenção, apenas a opção de resposta "Sim" permitirá prosseguir com a candidatura. Caso opte pela opção «Não» o candidato terá o seguinte alerta:

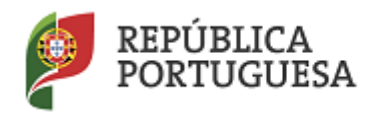

#### Direção-Geral da Administração Escolar

**AVISO** Atenção: Para prosseguir com a submissão do seu formulário, deverá rever a sua opção de candidatura, alterando a sua resposta de 'Não' para 'Sim' nesta questão.

#### **Imagem 17 – Alerta – Concurso Externo**

<span id="page-21-0"></span>Ao escolher a resposta "Sim" acede aos campos que permitirão aferir a prioridade em que é opositor/a. No campo 4.1.1.1, o candidato deverá indicar se completa os limites previstos n.º 2 do artigo 42.º do Decreto-Lei n.º 132/2012, de 27 de junho, na redação que lhe foi conferida pelo Decreto-Lei n.º 83- A/2014, de 23 de maio retificado pela Declaração de Retificação n.º 36/2014, de 22 de julho e com as alterações introduzidas pelo Decreto - Lei n.º 9/2016, de 7 de março. Se selecionar "Sim", surge o campo 4.1.1.1.1 para indicar o grupo de recrutamento onde obteve a contratação sucessiva.

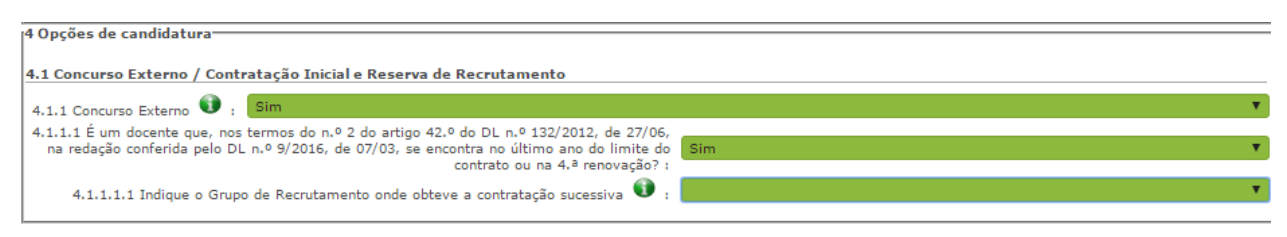

**Imagem 18 – Enquadramento no n.º 2 do artigo 42.º**

<span id="page-21-1"></span>**No campo 4.2.1**, o candidato deverá indicar se pretende prosseguir para o Concurso de Contratação Inicial e Reserva de Recrutamento.

<span id="page-21-3"></span><span id="page-21-2"></span>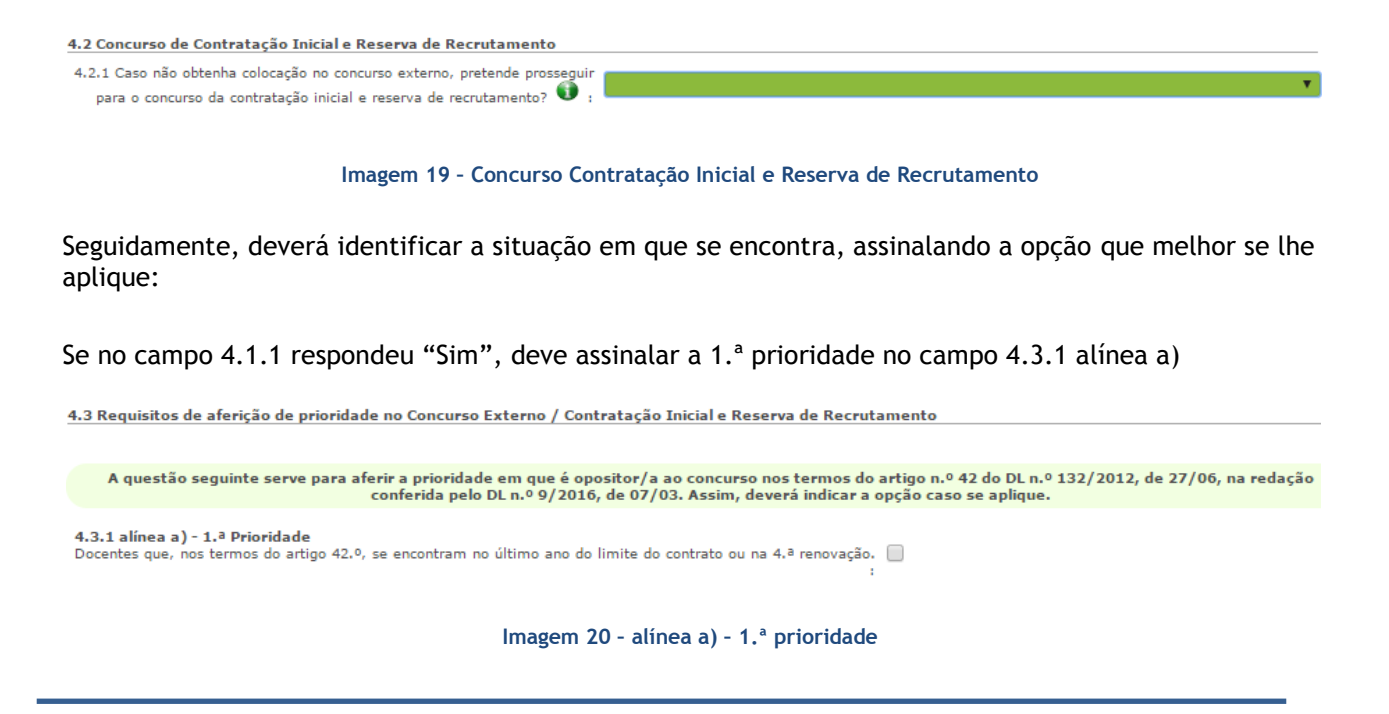

 $\alpha$ 

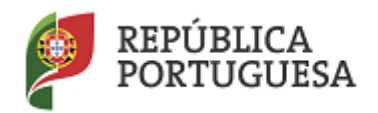

Direção-Geral da Administração Escolar

As questões seguintes servirão para aferir a prioridade em que é opositor/a ao concurso nos termos dos n.ºs 3 e 4 do artigo 10.º do Decreto-Lei n.º 132/2012, de 27 de junho, na redação que lhe foi conferida pelo Decreto-Lei n.º 83-A/2014, de 23 de maio retificado pela Declaração de Retificação n.º 36/2014, de 22 de julho e com as alterações introduzidas pelo Decreto - Lei n.º 9/2016, de 7 de março. Assim, deverá indicar em que situação se encontra, assinalando a opção que melhor se lhe aplica:

## - 4.3.2 alínea b) – 2.ª prioridade

#### 4.3.2 alínea b) - 2.ª Prioridade

Indivíduo qualificado profissionalmente para o grupo de recrutamento a que se candidata, que tenha prestado funções docentes, em pelo menos 365 dias nos últimos 6 anos escolares nos termos da alínea b) do n.º 3 e n.º 4 do artigo 10.º do DL n.º 132/2012, de 27/06, na redação conferida pelo DL n.º 9/2016, de 07/03, em:

- · a) Estabelecimentos integrados na rede pública do Ministério da Educação e Ciência;
- · b) Estabelecimentos integrados na rede pública das Regiões Autónomas;
- c) Estabelecimentos do ensino superior público;
- · d) Estabelecimentos ou instituições de ensino dependentes ou sob a tutela de outros ministérios que tenham protocolo com o Ministério da Educação e Ciência;
- · e) Estabelecimentos do ensino português no estrangeiro, incluindo ainda o exercício de funcões docentes como agentes da cooperação portuguesa nos termos do correspondente estatuto jurídico.

**Imagem 21 – alínea b) – 2.ª prioridade**

## <span id="page-22-0"></span>- 4.3.3 alínea c) – 2.ª prioridade

#### 4.3.3 alínea c) - 2.8 Drioridade

Docente de estabelecimento particular com contrato de associação, desde que tenha sido opositor aos concursos previstos na alínea b) do n.º 2 do artigo 6.º do DL n.º 132/2012, de 27/06, na redação conferida pelo DL n.º 9/2016, de 07/03, no ano imediatamente anterior ao da realização do concurso externo e tenha lecionado num horário anual não inferior a 365 dias em dois dos seis anos letivos imediatamente anteriores ao da data de abertura do concurso, em estabelecimentos particulares com contratos de associação e ou em estabelecimentos integrados na rede pública do Ministério da Educação e Ciência (durante, pelo menos, 730 dias)

#### **Imagem 22 – alínea c) – 2.ª prioridade**

## <span id="page-22-1"></span>- 4.3.4 alínea d) – 3.ª prioridade

<span id="page-22-2"></span>4.3.4 alínea d) - 3.ª Prioridade Indivíduo qualificado profissionalmente para o grupo de recrutamento a que se candidata.

#### **Imagem 23 – alínea d) – 3.ª prioridade**

□

∩

□

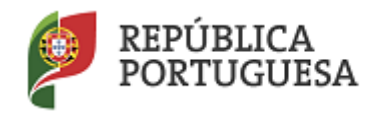

Direção-Geral da Administração Escolar

**O campo 4.4.1** destina-se a ser preenchido por indivíduos que, sendo portadores de deficiência com grau de incapacidade igual ou superior a 60%, concorrem ao abrigo da quota referida no DL n.º 29/2001, de 3 de fevereiro.

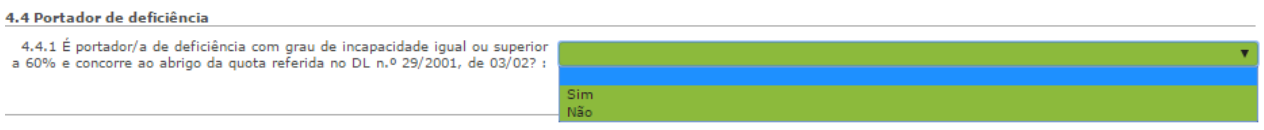

**Imagem 24 – Portador de deficiência**

<span id="page-23-0"></span>**No campo 4.5.1** deve indicar se, na última avaliação de desempenho realizada nos termos do E.C.D., obteve a menção qualitativa mínima de "Bom".

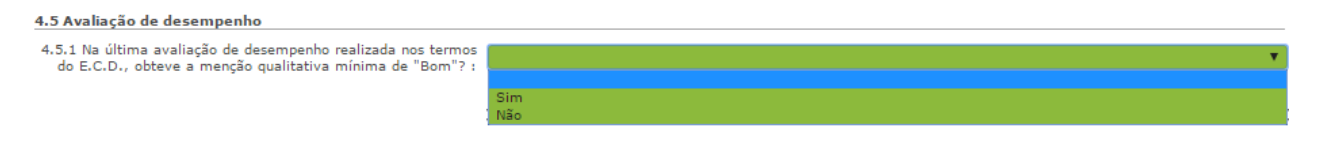

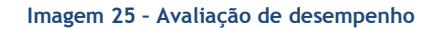

<span id="page-23-1"></span>**No campo 4.6.1** deve indicar se, no caso de reunir as condições previstas no n.º 3 do artigo 42.º Decreto-Lei n.º 132/2012, de 27 de junho, na redação que lhe foi conferida pelo Decreto-Lei n.º 83- A/2014, de 23 de maio retificado pela Declaração de Retificação n.º 36/2014, de 22 de julho e com as alterações introduzidas pelo Decreto - Lei n.º 9/2016, de 7 de março, pretende a renovação da colocação.

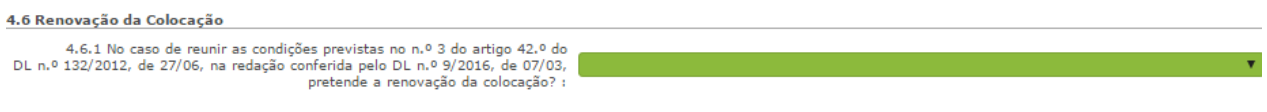

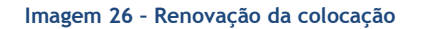

<span id="page-23-2"></span>Ao finalizar o preenchimento e a confirmação dos dados das áreas de *Identificação do/a candidato/a, Tipo e Situação Profissional do/a candidato/a, Apresentação de comprovativos de candidatura* e *Opções de Candidatura*, o candidato irá passar para o preenchimento dos campos relativos às *Graduações Profissionais*.

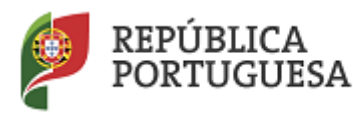

Direção-Geral da Administração Escolar

# <span id="page-24-0"></span>**3.2 Graduações Profissionais**

A habilitação profissional é obtida através de um curso de formação inicial de professores, ministrado em escolas superiores ou em universidades, e organizado segundo os perfis de qualificação para a docência. Estes cursos qualificam, profissionalmente, para o grupo de docência/de recrutamento no qual foi realizado o estágio/prática pedagógica ou na especialidade do grau de mestre, nos termos fixados pelo Decreto-Lei n.º 79/2014, de 14 de maio, retificado pela Declaração de Retificação n.º 32/2014, de 27 de junho.

A qualificação profissional também pode ser adquirida por diplomados possuidores de habilitação científica para a docência da respetiva área mediante a realização da profissionalização.

Para indicar o(s) grupo(s) de recrutamento para o(s) qual(ais) tem qualificação profissional, as respetiva(s) habilitação(ões) e o tempo de serviço, deve selecionar a opção *Graduações Profissionais*, na secção lateral esquerda, e carregar no botão **na seccão principal.** 

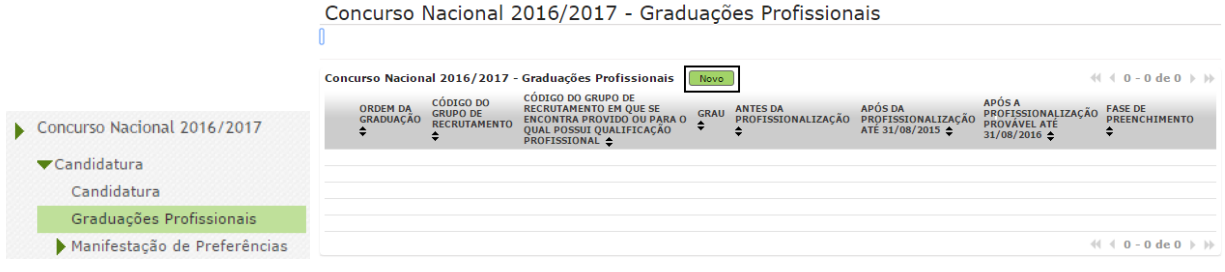

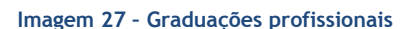

<span id="page-24-2"></span>Após terminar o preenchimento da uma graduação, e caso necessite de preencher uma nova graduação, deverá voltar à secção das *Graduações Profissionais* e carregar novamente no botão .

Em seguida, deve voltar novamente ao menu lateral esquerdo "Graduações Profissionais" e editá-lo.

# <span id="page-24-1"></span>**3.2.1 Graduação**

Sem prejuízo de outras previstas em normativos específicos, as habilitações legalmente exigidas para os grupos de recrutamento são as qualificações profissionais constantes do Decreto-lei n.º 79/2014, de 14

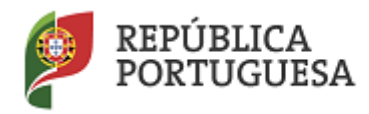

Direção-Geral da Administração Escolar

de maio, na redação da Declaração de Retificação n.º 32/2014, publicada a 27 de junho, com as alterações introduzidas pelo Decreto – lei n.º 176/2014, de 12 de dezembro.

A habilitação profissional para os **GR 910, 920 e 930 - Educação Especial** é conferida por uma qualificação profissional para a docência acrescida de uma formação especializada na área da educação especial, acreditada pelo Conselho Científico-Pedagógico da Formação Contínua (CCPFC) nas áreas e domínios constantes na Portaria n.º 212/2009, de 23 de fevereiro, ou de um dos cursos identificados na mesma portaria.

A habilitação para o **GR 350 - Espanhol,** é também conferida nos termos da Portaria n.º 141/2011, de 5 de abril que revoga a Portaria n.º 303/2009, de 24 de Março, retificada pela Declaração de Retificação n.º 25/2009, de 13 de abril.

As qualificações profissionais para o **GR 290 - Educação Moral e Religiosa Católica,** são, por força da norma transitória constante do artigo 11.º do Decreto-Lei n.º 70/2013, de 23 de maio as qualificações profissionais, nos termos do Despacho n.º 6809/2014, publicado na 2.ª série do Diário da República n.º 99, de 23 de maio, e pela licenciatura em ensino de Ciências Religiosas e, nos termos do n.º 2 do Despacho n.º6809/2014, publicado na 2.ª série do Diário da República n.º 99, de 23 de maio, os cursos de Ciências Religiosas e de Teologia, ou curso superior em qualquer outra especialidade, desde que complementado por um dos cursos de formação em Ciências Morais e Religiosas da Universidade Católica ou pelas escolas teológicas previstas na alínea a) do mapa n.º 1 anexo ao Despacho Normativo n.º 6-A/90, de 31 de janeiro, e nas listas subsequentes publicadas no Diário da República, 2.ª série, n.º 36, de 12 de fevereiro de 1992, e n.º 63, de 16 de março de 1994, acrescidos pela habilitação pedagógica complementar, conferida pela Faculdade de Teologia da Universidade Católica Portuguesa.

Constitui habilitação profissional para o **GR 120 - Inglês**, a titularidade de uma habilitação profissional, nos termos fixados pelo Decreto-Lei n.º 176/2014, de 12 de dezembro, e de acordo com o consignado na Portaria n.º 260-A/2014, de 15 de dezembro.

# <span id="page-25-0"></span>*3.2.1.1 Código de grupo de recrutamento*

Depois de carregar no botão **Moverta de la cauda de la cau**da eraduações onde deverá confirmar o grupo de recrutamento.

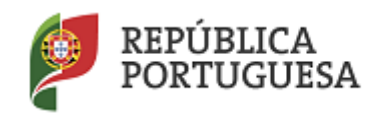

Direção-Geral da Administração Escolar

<span id="page-26-1"></span><span id="page-26-0"></span>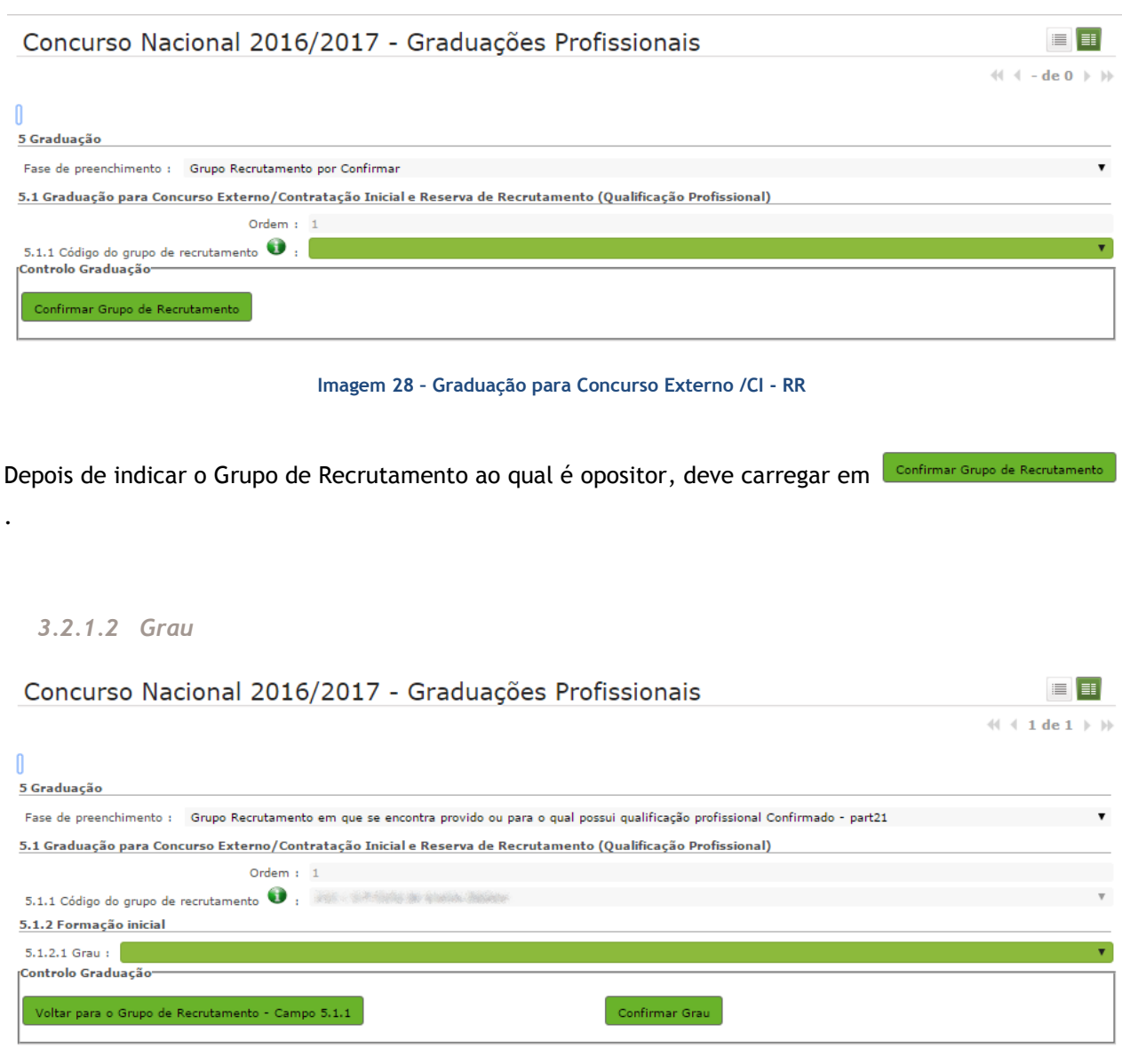

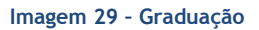

<span id="page-26-2"></span>O *Grau*, e diferentes conjugações, com o(s) qual(ais) o docente vai concorrer deve(m) ser indicado(s) neste campo.

O docente deverá selecionar o(a) grau/conjugação de graus que se adapta à(s) habilitação(ões) com que se vai candidatar.

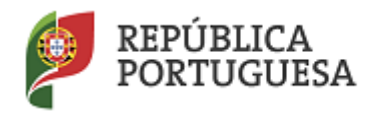

Direção-Geral da Administração Escolar

Assim, para efeitos de graduação **nos grupos de recrutamento do Ensino Regular**, pode ser escolhida uma das seguintes opções:

- Licenciatura (L)
- $\bullet$  Bacharelato (B)
- Mestrado em Ensino, 2.º ciclo do Processo de Bolonha (M)
- Outros (O)

Para efeitos de graduação **nos grupos de recrutamento da Educação Especial**, pode ser escolhida uma das seguintes opções:

- Licenciatura + Formação Especializada (L+FE)
- Bacharelato + Formação Especializada (B+FE)
- Mestrado em Ensino, 2.º Ciclo do Processo de Bolonha + Formação Especializada (M+FE)

Para efeitos de graduação **no GR 120 - Inglês**, pode ser escolhida uma das seguintes opções:

- Licenciatura (L)
- Mestrado em Ensino, 2.º Ciclo do Processo de Bolonha (M)

# **Docentes a concurso como LSVLD**

**Os docentes de carreira providos no Continente, no grupo de recrutamento 350 - Espanhol,** podem escolher uma das seguintes opções (em resultado da equiparação habilitacional operada pela Portaria n.º 303/2009, de 11 de março, na redação dada pela Declaração de Retificação n.º 25/2009, de 13 de abril, revogada, por sua vez, pela Portaria n.º 141/2011, de 5 de abril):

- Licenciatura (com variante de Espanhol)
- Bacharelato + Diploma Espanhol de Língua Estrangeira (B+DELE)
- Licenciatura + Diploma Espanhol de Língua Estrangeira (L+DELE)
- Mestrado em Ensino, 2.º Ciclo do Processo de Bolonha + Diploma Espanhol de Língua Estrangeira (M+DELE)

Os docentes **de carreira** que indicarem uma conjugação que inclua a **Formação Complementar**, deverão posteriormente indicar a informação necessária:

- Bacharelato + Formação Complementar (B+FC) \*
- Outros + Formação Complementar (O+FC) \*

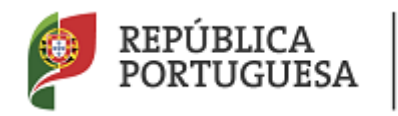

## Direção-Geral da Administração Escolar

**\*** Cursos do art.º 55.º do ECD (n.º 1 do art.º 49.º do DL n.º 132/2012, de 27 de junho, na redação conferida pelo Decreto-Lei n.º 83-A/2014, de 23 de maio, retificado pela Declaração de Retificação n.º 36/2014, de 22 de julho).

Nos próximos campos deverá caracterizar o curso que lhe confere a qualificação profissional.

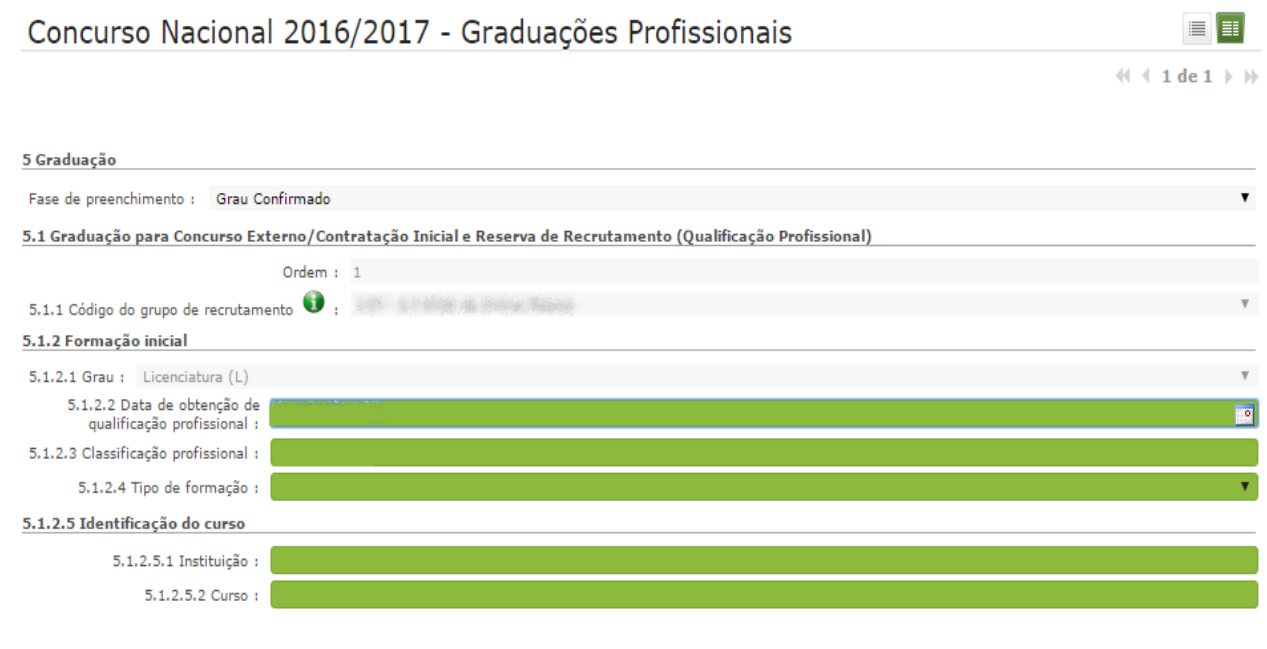

**Imagem 30 – Formação inicial - caracterização**

# <span id="page-28-1"></span><span id="page-28-0"></span>*3.2.1.3 Data de obtenção de qualificação profissional*

No campo destinado à indicação da data de obtenção de qualificação profissional, os docentes devem indicar a data de conclusão da formação inicial ou outra, conforme a seguir se indica:

A data da conclusão a indicar, no caso da qualificação de licenciatura via ensino ou do ramo educacional ou Mestrado em Ensino, 2.º Ciclo do Processo de Bolonha, é a constante do respetivo certificado/diploma.

Se é detentor de uma das seguintes formações, deve indicar a data de produção de efeitos da classificação profissional, nomeadamente, **1 de setembro do ano civil em que obteve a qualificação profissional**:

 Curso de qualificação em ciências da educação, reconhecido nos termos do Despacho Conjunto n.º 4/SEEI/SEAE/96, de 11 de março, e do Despacho Conjunto n.º 74/2002, 26 de janeiro, na redação dada pelo Despacho n.º 11971 (2.ª série), de 24 de junho;

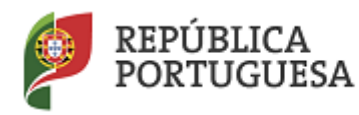

Direção-Geral da Administração Escolar

- Profissionalização nos termos do Despacho n.º 3/ME/95, de 9 de janeiro;
- Profissionalização em serviço;
- Profissionalização em exercício;
- Estágio clássico;
- Estágio pedagógico.
- **Outra**

Para os candidatos que realizaram a profissionalização em serviço ao abrigo do Despacho n.º 6365/2005, de 24 de março, a data de conclusão reportar-se-á à data de produção de efeitos da mesma, ou seja, 1 de setembro de 2006.

Para os candidatos que realizaram a profissionalização em serviço ao abrigo do Despacho n.º 5714/2006, de 10 de março, a data de conclusão reportar-se-á à data de produção de efeitos, ou seja, 1 de setembro de 2007.

Para os candidatos que realizaram a profissionalização em serviço ao abrigo do Despacho n.º 7718/2007, de 26 de abril, a data de conclusão reportar-se-á à data de produção de efeitos, ou seja, 1 de setembro de 2008, ou 1 de setembro de 2009, conforme tenham realizado a profissionalização em serviço em 2007/2008 ou 2008/2009, respetivamente.

A data da conclusão para os candidatos comunitários e brasileiros, independentemente do país da UE ou dos Estados signatários do Acordo sobre o Espaço Económico Europeu, é referenciada a 1 de setembro do ano civil em que o docente concluiu a sua qualificação profissional. Excetuam-se as situações em que são necessárias medidas de compensação habilitacionais a realizar em Portugal. Nestes casos, a data da profissionalização a considerar é a de conclusão das referidas habilitações compensatórias, que consta no ofício de comunicação do despacho exarado pelo Diretor-Geral da Administração Escolar, relativo à autorização para lecionar em Portugal.

# <span id="page-29-0"></span>*3.2.1.4 Classificação Profissional*

No caso de licenciaturas via ensino ou do ramo educacional, ou de Mestrado em Ensino, 2.º Ciclo do Processo de Bolonha, a classificação a indicar é a constante do respetivo certificado/diploma.

No caso dos cursos que se indicam em seguida, a classificação da formação inicial a indicar, para o grupo de recrutamento a que se candidata, é a publicada em Diário da República:

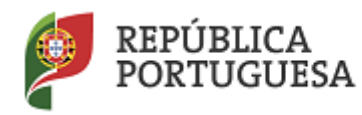

Direção-Geral da Administração Escolar

- Curso de qualificação em ciências da educação, reconhecido nos termos do Despacho Conjunto n.º 4/SEEI/SEAE/96, de 11 de março, e do Despacho Conjunto n.º 74/2002, de 26 de janeiro, na redação dada pelo Despacho n.º 11971 (2.ª série), de 24 de junho;
- Profissionalização nos termos do Despacho n.º 3/ME/95, de 9 de janeiro;
- Profissionalização em serviço;
- Profissionalização em exercício;
- Estágio clássico;
- Estágio pedagógico.

A classificação para os candidatos comunitários e brasileiros é a indicada no ofício de comunicação do despacho autorizador para o exercício de funções docentes, a quem foi reconhecida qualificação profissional pela Direção-Geral da Administração Escolar.

# <span id="page-30-0"></span>*3.2.1.5 Tipo de Formação*

No campo *Tipo de Formação*, deve selecionar o tipo de formação correspondente ao grupo de recrutamento a que se candidata. Deve selecionar uma das opções propostas na aplicação:

- Curso de qualificação em ciências da educação, reconhecido nos termos do Despacho Conjunto n.º 4/SEEI/SEAE/96, de 11 de março, e do Despacho Conjunto n.º 74/2002, 26 de janeiro, na redação dada pelo Despacho n.º 11971 (2.ª série), de 24 de junho;
- Profissionalização nos termos do Despacho n.º 3/ME/95, de 9 de janeiro;
- Profissionalização em serviço;
- Profissionalização em exercício;
- Estágio clássico;
- Estágio pedagógico;
- Curso via ensino ou com ramo educacional;
- Outra.

# <span id="page-30-1"></span>*3.2.1.6 Identificação do Curso que qualifica para a docência*

# <span id="page-30-2"></span>*3.2.1.6.1 Instituição*

Para os candidatos com cursos via ensino ou do ramo educacional, ou Mestrado em Ensino, 2.º Ciclo do Processo de Bolonha, deve ser indicada a designação da *Instituição* onde realizaram a formação adequada para o grupo de recrutamento a que se candidatam.

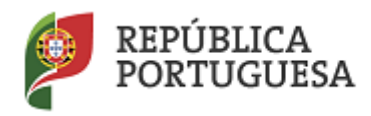

Direção-Geral da Administração Escolar

Os candidatos que realizaram o curso de qualificação em ciências da educação reconhecido nos termos do Despacho Conjunto n.º 4/SEEI/SEAE/96 de 11 de março, e do Despacho Conjunto n.º 74/2002, de 26 de janeiro, na redação dada pelo Despacho n.º 11971 (2.ª série), de 24 de junho, profissionalização nos termos do Despacho n.º 3/ME/95, de 9 de janeiro, profissionalização em serviço, profissionalização em exercício, estágio clássico, estágio pedagógico ou outra, **devem indicar a designação da instituição onde obtiveram a formação que possuíam (formação inicial), ou seja, aquela que detinham antes de obterem a qualificação profissional.**

# <span id="page-31-0"></span>*3.2.1.6.2 Curso*

Para os candidatos com cursos via ensino ou do ramo educacional, ou Mestrado em Ensino, 2.º Ciclo do Processo de Bolonha, deve ser indicada a designação do *Curso* da formação adequada ao grupo de recrutamento a que se candidatam.

Os candidatos que realizaram o curso de qualificação em ciências da educação reconhecido nos termos do Despacho Conjunto n.º 4/SEEI/SEAE/96, de 11 de março, e do Despacho Conjunto n.º 74/2002, de 26 de janeiro, na redação dada pelo Despacho n.º 11971 (2.ª série), de 24 de junho, profissionalização nos termos do Despacho n.º 3/ME/95, de 9 de janeiro, profissionalização em serviço, profissionalização em exercício, estágio clássico, estágio pedagógico ou outra, **devem indicar a designação do curso que possuíam (formação inicial), ou seja, aquela que detinham antes de obterem a qualificação profissional.**

# <span id="page-31-1"></span>**3.2.2 Formação Especializada e Formação Complementar**

# <span id="page-31-2"></span>*3.2.2.1 Formação Especializada*

Se o candidato for opositor aos GR 910, 920 ou 930, deverá indicar, no campo 5.n.1.1, o código do grupo de recrutamento para o qual possui qualificação profissional, ou seja, o código do grupo da formação inicial.

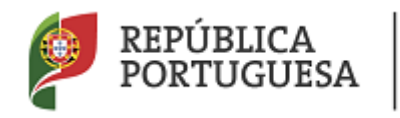

# Direção-Geral da Administração Escolar

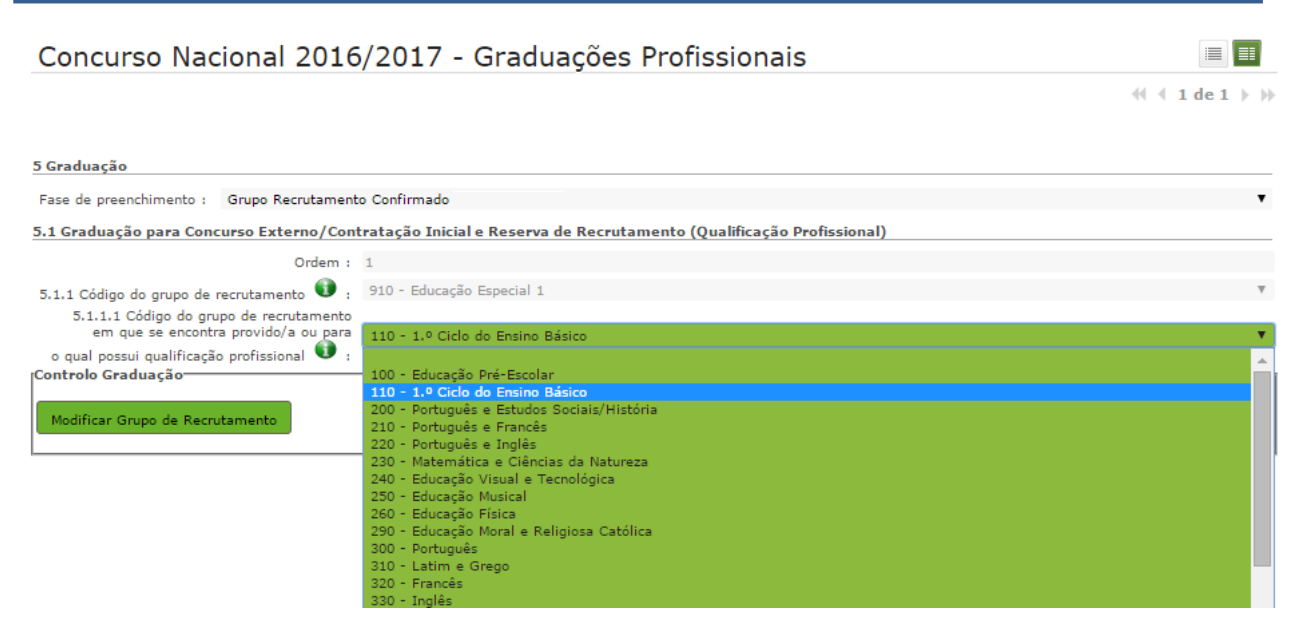

**Imagem 31 – Graduação Profissional – Formação Especializada**

<span id="page-32-0"></span>Para efeitos de graduação **nos GR da Educação Especial**, o candidato deverá escolher a conjugação que o habilita para o grupo a que se candidata, selecionando uma das seguintes opções, conforme indicado no ponto *3.2.1.2 - Grau*:

- Licenciatura + Formação Especializada (L+FE)
- Bacharelato + Formação Especializada (B+FE)
- Mestrado em Ensino, 2.º Ciclo do Processo de Bolonha + Formação Especializada (M+FE)

Se indicou uma destas conjugações, deverá preencher os campos relativos à formação especializada.

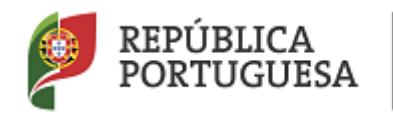

Direção-Geral da Administração Escolar

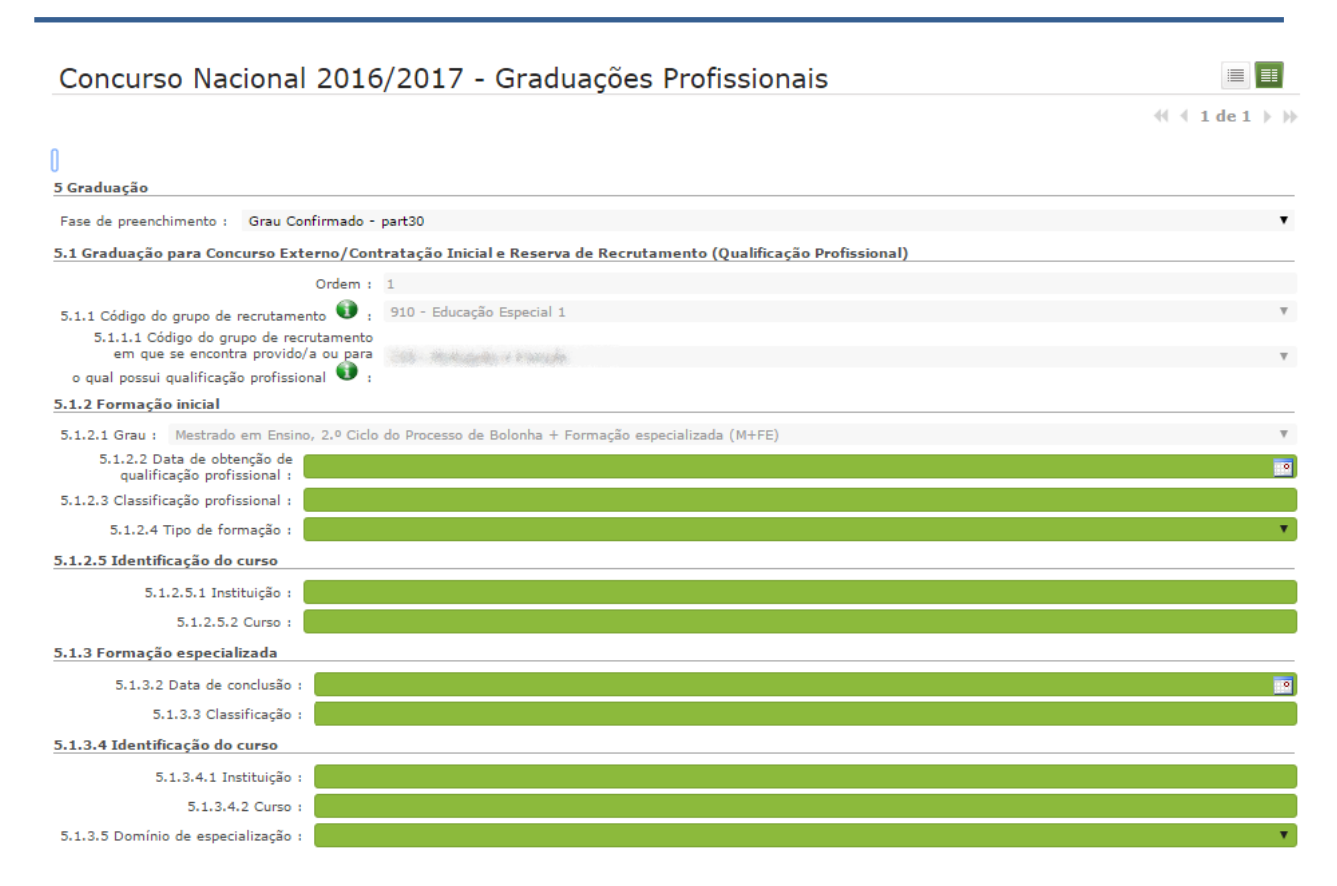

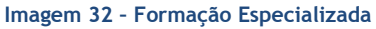

<span id="page-33-0"></span>No campo relativo à *Data de Conclusão*, deverá indicar a data da conclusão do curso de formação especializada.

No campo relativo à *Classificação*, deverá indicar a classificação obtida no curso de formação especializada.

Relativamente à *Identificação do Curso*, nomeadamente no campo *Instituição*, deverá indicar o nome da instituição onde adquiriu o curso de formação especializada. No campo *Curso*, deverá indicar a designação do curso de formação especializada para a educação especial.

No campo *Domínio de Especialização*, os candidatos opositores aos grupos de recrutamento de Educação Especial, devem selecionar o domínio de especialização mencionado no certificado, de acordo com o grupo de recrutamento a que se candidatam. Caso a designação correta do domínio de especialização com que se candidata não se encontre identificada no referido campo, deve selecionar a opção *Outro* e identificá-lo no campo que surge para o efeito.

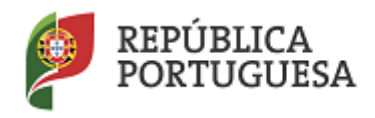

Direção-Geral da Administração Escolar

# <span id="page-34-0"></span>*3.2.2.2 Formação Complementar*

## Apenas os docentes candidatos como LSVLD podem concorrer com Formação Complementar.

Os docentes que indicarem uma conjugação que inclua a Formação Complementar no campo *Grau*, deverão indicar os dados solicitados nos campos 5.n.3 *Formação Complementar*.

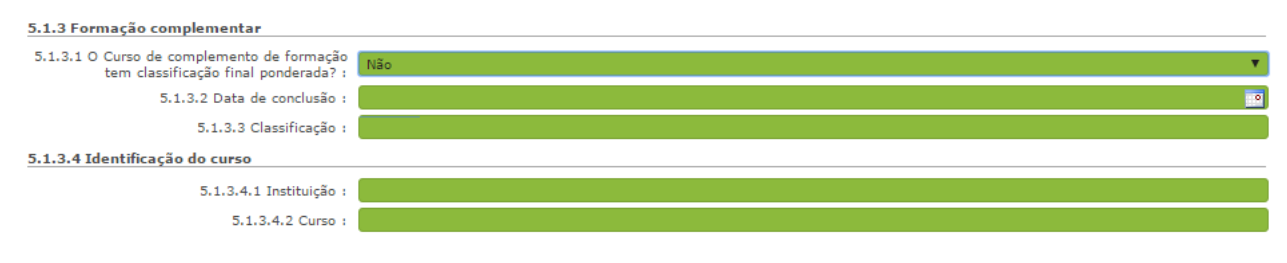

#### **Imagem 33 – Formação Complementar**

<span id="page-34-2"></span>Se responder "Sim" à questão do campo "*O Curso de Complemento de Formação tem classificação final ponderada?*" (Campo 5.n.3.1), o campo 5.n.3.3 relativos à classificação não irá aparecer.

Se responder "Não", deverá indicar a classificação obtida no curso de complemento de formação no campo 5.n.3.3.

No campo *Data de Conclusão*, deverá indicar a data em que concluiu o curso de Complemento de Formação (**igual ou anterior a 2007-01-18**).

No campo *Instituição*, deverá indicar o nome da instituição correspondente.

No campo *Curso*, deverá indicar a designação do curso de formação complementar.

# <span id="page-34-1"></span>**3.2.3 Número de dias de serviço docente prestado**

Considera-se tempo de serviço o prestado como serviço docente, ou equiparado, contado nos termos do regime geral da função pública, até 31 de agosto de 2015, sem prejuízo do disposto nos artigos 36.º, 37.º e 38.º do Estatuto da Carreira de Educadores de Infância e de Professores dos Ensinos Básico e Secundário, **assim como**, do disposto no Despacho n.º 4043/2011, de 23 de fevereiro, publicado em *Diário da República*, 2.ª Série, N.º 44, de 3 de março de 2011, que estabelece o reconhecimento da contagem do tempo de serviço aos agentes da cooperação que, na qualidade de docentes e/ou formadores, desenvolvam a sua atividade no âmbito de programas, projetos e ações de cooperação (PPA).

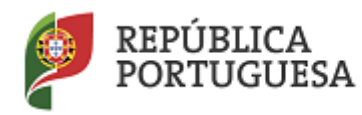

Direção-Geral da Administração Escolar

O tempo de serviço é o apurado de acordo com o registo biográfico do candidato e contado até 31 de agosto de 2015, confirmado pelo órgão de gestão do AE/ENA.

# <span id="page-35-0"></span>*3.2.3.1 Antes da profissionalização*

O tempo de serviço prestado antes da profissionalização é o número de dias de serviço docente, ou equiparado, e contado nos termos do regime geral da função pública, até 31 de agosto do ano civil da conclusão da qualificação profissional.

# <span id="page-35-1"></span>*3.2.3.2 Após a profissionalização*

O tempo de serviço prestado após a profissionalização é o número de dias de serviço docente, ou equiparado, e contado a partir do dia 1 de setembro do ano civil em que o docente obteve qualificação profissional para o grupo de recrutamento a que é opositor, até ao dia 31 de agosto de 2015.

# **Regras de graduação para os docentes dos grupos de recrutamento da Educação Especial (910,920 e 930) - Despacho n.º 866/2013, de 16 de janeiro:**

Conforme o Despacho supracitado, a graduação dos candidatos aos grupos de recrutamento 910, 920 e 930 é feita com base no número de dias de serviço docente ou equiparado contados a partir do dia 1 de setembro do ano civil em que o docente/candidato obteve a qualificação, nos termos da Portaria n.º 212/2009, para o grupo de recrutamento da Educação Especial a que concorre, conforme dispõe a subalínea *i*) da alínea b) do n.º 1 do artigo 11.º do Decreto-Lei n.º 132/2012, de 27 de junho, na redação que lhe foi conferida pelo Decreto-Lei n.º 83-A/2014, de 23 de maio retificado pela Declaração de Retificação n.º 36/2014, de 22 de julho e com as alterações introduzidas pelo Decreto - Lei n.º 9/2016, de 7 de março.

Todo o tempo de serviço prestado em outro grupo de recrutamento é valorado nos termos da subalínea *iii*) da alínea b) do artigo 11.º, ponderado pelo fator 0,5, com arredondamento às milésimas.

Ao tempo de serviço prestado antes da profissionalização corresponde o número de dias de serviço docente, ou equiparado, contado nos termos do regime geral da função pública, até 31 de agosto do ano da conclusão do curso de formação especializada, obtido para os grupos 910, 920 e 930, nos termos da Portaria n.º 212/2009, conjugado com o Despacho n.º 866/2013.

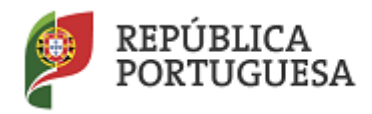

## Direção-Geral da Administração Escolar

O tempo de serviço prestado após a profissionalização corresponde ao número de dias de serviço docente, ou equiparado, contado a partir do dia 1 de setembro do ano civil em que o docente obteve o curso de formação especializada, nos termos da Portaria n.º 212/2009, conjugado com o Despacho n.º 866/2013, até ao dia 31 de agosto de 2015.

# <span id="page-36-0"></span>*3.2.3.3 Após a profissionalização (1ª prioridade)*

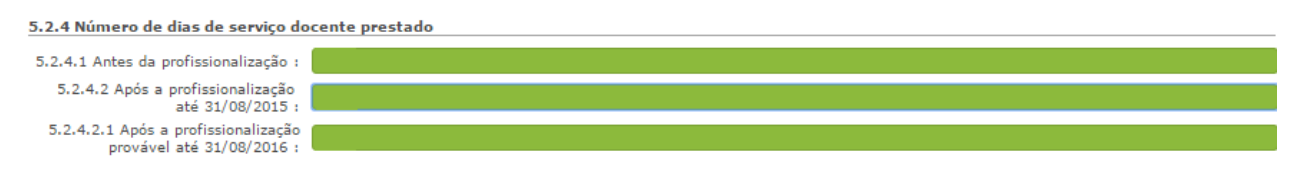

#### **Imagem 34 – Número de dias de serviço docente**

<span id="page-36-2"></span>Aos docentes opositores ao concurso externo na 1ª prioridade será ainda solicitado o preenchimento de um campo onde o docente deverá indicar o tempo de serviço **provável** prestado após a profissionalização para o grupo de recrutamento a que é opositor na 1ª prioridade, até ao dia 31 de agosto de 2016.

Terminado o preenchimento de cada Graduação, o docente deverá carregar no botão Finalizar

Depois de inserir todas as graduações, só poderá prosseguir depois voltar à opção "Candidatura" e

carregar em **Ex Confirmar/Gravar Dados** . Poderá então prosseguir para a fase da manifestação de preferências.

# <span id="page-36-1"></span>**3.3 Manifestação de Preferências**

<span id="page-36-3"></span>Finalizado o preenchimento de *Graduações*, segue-se o preenchimento dos campos *Manifestação de Preferências*.

> ▼Manifestação de Preferências Concurso Externo - 1.ª Prioridade Concurso Externo - 2.ª ou 3.ª Prioridade

**Imagem 35 – Manifestação de Preferências** 

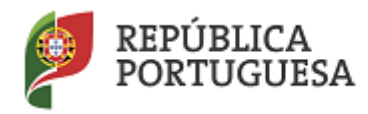

# Direção-Geral da Administração Escolar

As preferências poderão ser inseridas, por ordem decrescente de prioridade, de acordo com o artigo 9.º do Decreto-Lei n.º 132/2012, de 27 de junho, na redação que lhe foi conferida pelo Decreto-Lei n.º 83- A/2014, de 23 de maio retificado pela Declaração de Retificação n.º 36/2014, de 22 de julho e com as alterações introduzidas pelo Decreto - Lei n.º 9/2016, de 7 de março, até 10 (dez) códigos válidos (diferentes) de QZP.

Para cada graduação deverá introduzir as respetivas preferências podendo as mesmas variar conforme entender.

Para o GR 290 as preferências devem ter em atenção a(s) diocese(s) para a(s) qual(ais) é portador/a da declaração de concordância da entidade diocesana de acordo com os n.º 2, 3 e 4 do art.º 8.º do Decreto-Lei n.º 70/2013, de 23/05, ou seja, as preferências devem pertencer ao âmbito geográfico das respetivas declarações indicadas na candidatura.

No caso de estar a concurso só à 1.ª prioridade deverá introduzir preferências apenas uma vez.

No caso de estar a concurso a mais do que uma prioridade irá introduzir as preferências, de forma separada, para a graduação a concurso na 1.ª prioridade e para a(s) graduação(ões) para a(s) qual(ais) se encontra a concurso 2.ª ou 3.ª prioridade, caso seja este o seu caso. Neste caso as preferências podem ser as mesmas, porém, são introduzidas de forma separada.

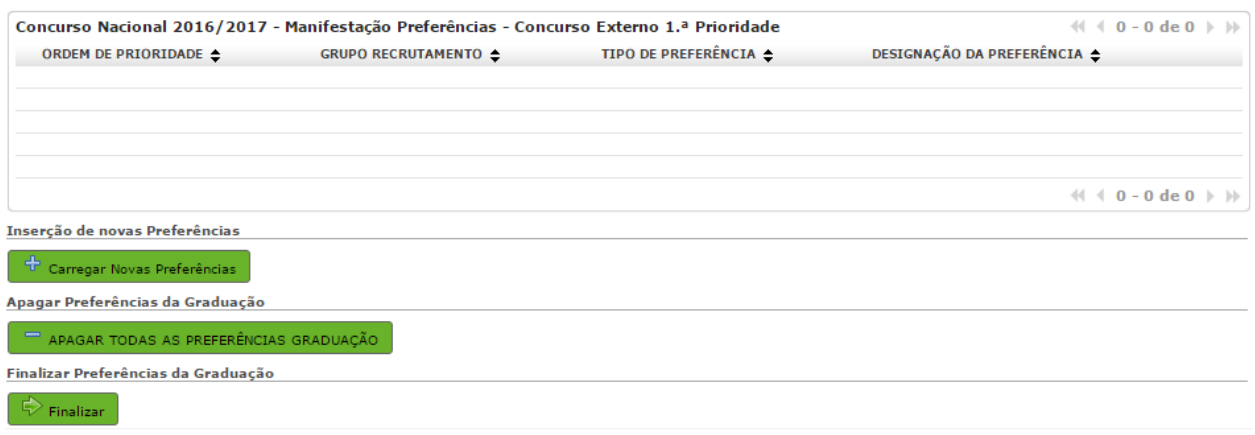

#### **Imagem 36 – Manifestação de Preferências**

<span id="page-37-0"></span>Para iniciar o processo o docente deverá carregar no botão **en algumes a provas Preferências**. Irá surgir um novo ecrã onde deverá introduzir os códigos pretendidos.

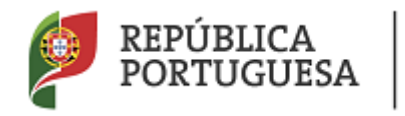

Direção-Geral da Administração Escolar

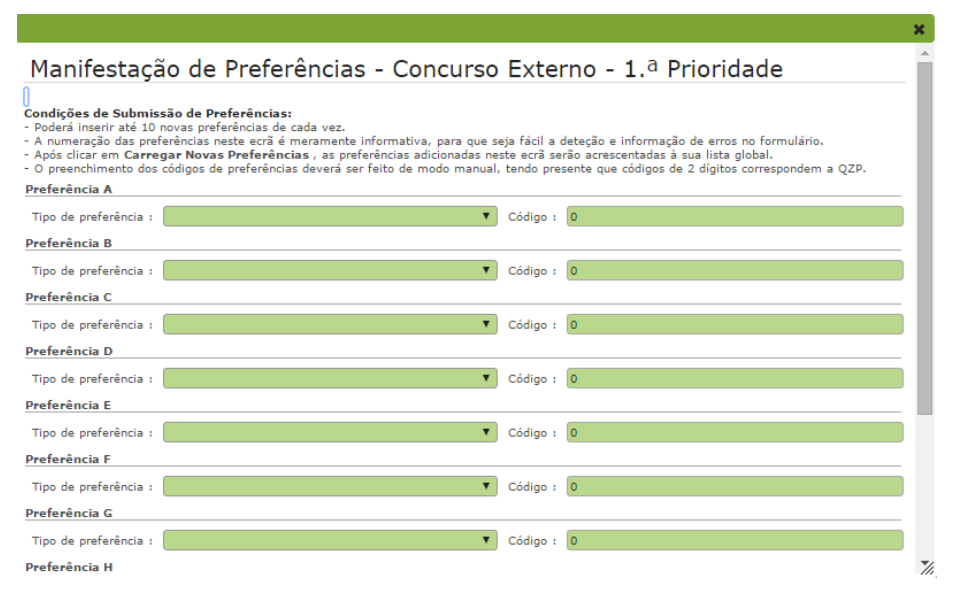

**Imagem 37 – Manifestação de Preferências – Preenchimento 1.ª prioridade**

<span id="page-38-0"></span>No caso de estar a manifestar preferências para a 1.ª prioridade, terá de indicar o tipo de preferência (QZP) e o código de QZP, pela ordem pretendida.

No caso de estar a manifestar preferências para a 2.ª ou 3.ª prioridade, para mais do que uma graduação, deverá indicar a sua ordem de preferências referindo, o grupo de recrutamento a que se refere, o tipo de preferência (QZP) e o código de QZP.

<span id="page-38-1"></span>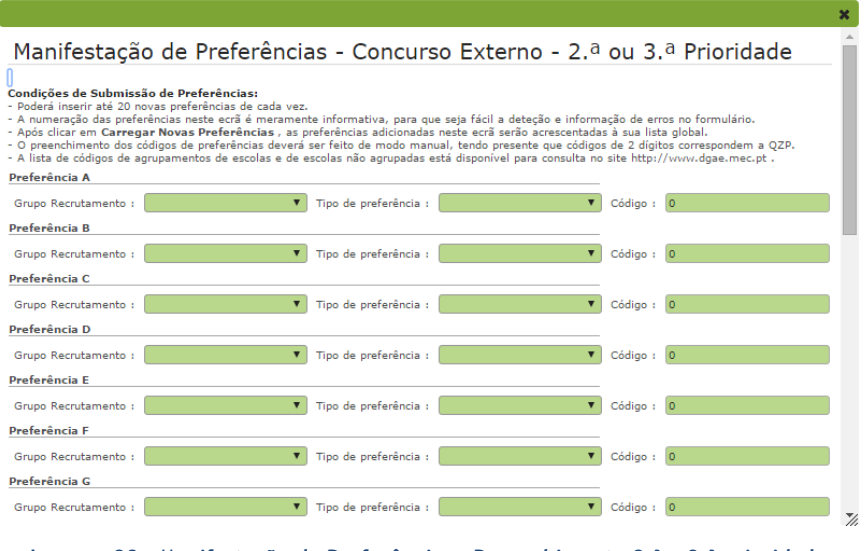

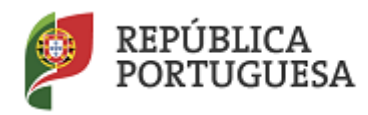

Direção-Geral da Administração Escolar

O candidato se pretender pode **o Concelar de processo, sendo que as preferências já inseridas não são** <sup>+</sup> Carregar Novas Preferências gravadas. Para inserir as preferências escolhidas deve carregar no botão

Nos termos do n.º 7 do artigo 14.º do Decreto-Lei n.º 132/2012, de 27 de junho, na redação que lhe foi conferida pelo Decreto-Lei n.º 83-A/2014, de 23 de maio retificado pela Declaração de Retificação n.º 36/2014, de 22 de julho e com as alterações introduzidas pelo Decreto - Lei n.º 9/2016, de 7 de março, após submissão da candidatura eletrónica, não são admitidas quaisquer alterações às preferências inicialmente manifestadas.

O candidato poderá ainda apagar todas as preferências inseridas para a graduação, de uma só vez, recorrendo ao botão <sup>e apagar topas as preferências</sup> ou apagar as 10 últimas inseridas carregando em APAGAR últimas 10 (dez) Preferências .

Para finalizar a introdução das preferências para a prioridade deve carregar em  $\Box$  Finalizar

Finalizado o preenchimento da Manifestação de preferências, o candidato deverá aceder de novo à opção *Candidatura*, e proceder à confirmação dos dados, utilizando para tal o botão  $\Rightarrow$  Confirmar/Gravar Dados .

# <span id="page-39-0"></span>**3.4 Resumo**

Do resumo, constam todos os elementos indicados pelo candidato, nomeadamente a sua identificação, situação profissional, local de apresentação de comprovativos de candidatura, opções de candidatura, graduação(ões) profissional(ais), manifestação de preferências e a referência aos ficheiros anexados, quando for caso disso.

Deve verificar todos os dados introduzidos cuidadosamente.

Caso detete algum lapso que queira corrigir pode retroceder para áreas anteriores da candidatura

carregando em **Modificar Anterior** 

Caso pretenda submeter deve carregar em **EX** Confirmar/Gravar Dados

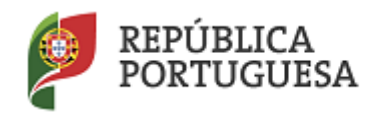

Direção-Geral da Administração Escolar

# <span id="page-40-0"></span>**3.5 Submissão da candidatura**

Deverá verificar e confirmar atentamente, todos os dados, antes de submeter a sua candidatura eletrónica.

Recorde-se que o processo de submissão é irreversível.

Verificados e confirmados os dados constantes no resumo da candidatura, pode agora inserir a sua palavra-chave e submeter a candidatura eletrónica.

<span id="page-40-2"></span>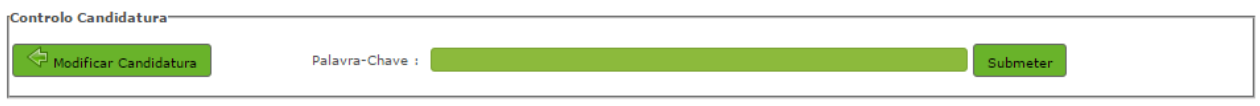

**Imagem 39 – Possibilidade de modificação da candidatura ou submeter**

Após este passo, irá surgir uma pergunta de confirmação.

Se responder "Confirmar" (correspondendo a "Sim"), submete definitivamente a sua candidatura eletrónica.

# <span id="page-40-1"></span>**3.6 Recibo**

Após introdução da palavra-chave, e depois de ter carregado no botão *Submeter*, irá obter um recibo da candidatura efetuada.

<span id="page-40-3"></span>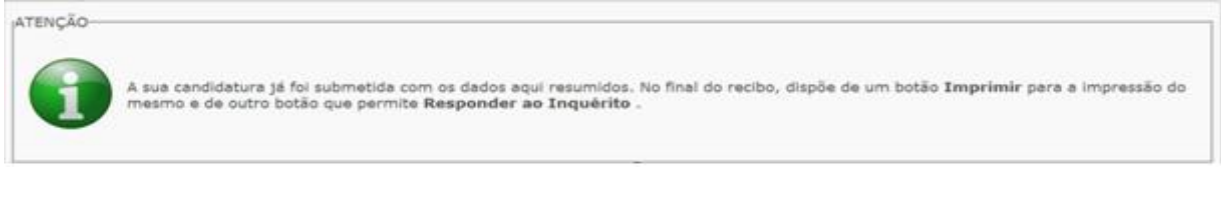

**Imagem 40 – Aviso de submissão efetuada**

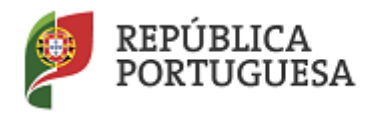

Direção-Geral da Administração Escolar

Após a submissão, a candidatura encontra-se validada pelo sistema. Deve imprimir obrigatoriamente o recibo da mesma, guardando-o em lugar seguro. O recibo da candidatura eletrónica serve de comprovativo para futuras referência e/ou reclamação.

Do recibo, consta um código de segurança que identifica individualmente cada candidatura no sistema.

# <span id="page-41-0"></span>**3.7 Inquérito**

Depois de submeter a candidatura, tem a possibilidade de dar a sua opinião sobre o processo que acabou de utilizar. No final da página, clique no botão **Responder a Inquérito**.

<span id="page-41-1"></span>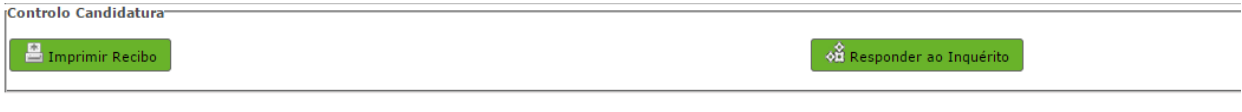

**Imagem 41 – Imprimir e Responder ao Inquérito**

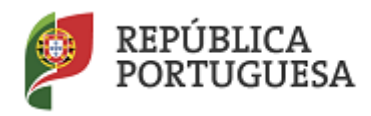

Direção-Geral da Administração Escolar

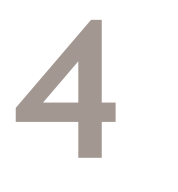

# **Upload de documentos**

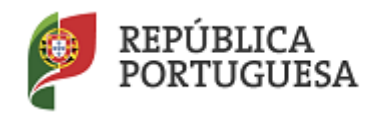

Direção-Geral da Administração Escolar

# <span id="page-43-0"></span>**4 . Upload de Documentos**

A validação da candidatura eletrónica é da responsabilidade dos AE/ENA de validação.

Os documentos comprovativos da candidatura são, obrigatoriamente, importados por via informática (upload) pelos seguintes candidatos:

- Residentes nas regiões autónomas dos Açores ou da Madeira;
- A residir no estrangeiro;
- Colocados nas regiões autónomas dos Açores ou da Madeira;
- Colocados "Fora de Portugal".

Para proceder ao upload, devem clicar no botão "Novo".

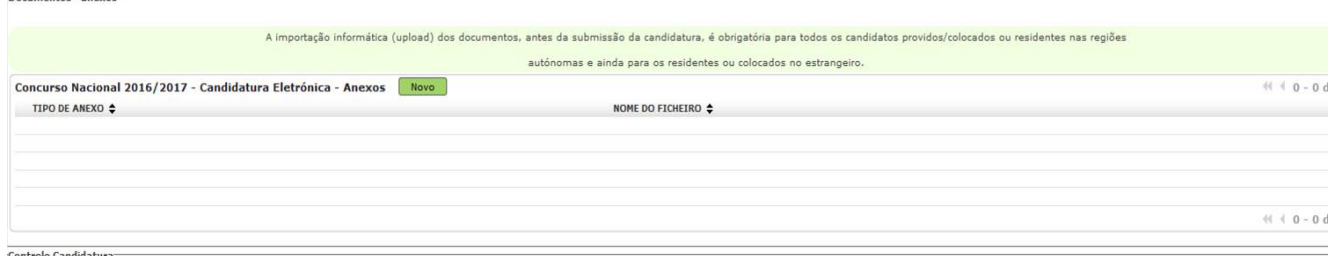

#### **Imagem 42– Upload de documentos**

<span id="page-43-1"></span>A aplicação irá abrir uma janela onde deverá selecionar o tipo de documento que pretende anexar.

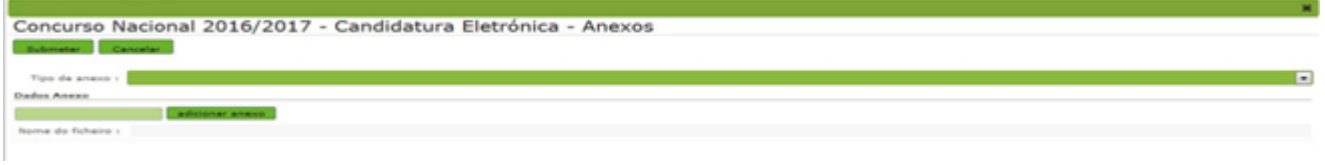

**Imagem 43 – Selecionar o tipo de anexo**

<span id="page-43-2"></span>No campo "Tipo de anexo", deverá selecionar o tipo de documento que pretende anexar de entre os elencados.

<span id="page-43-3"></span>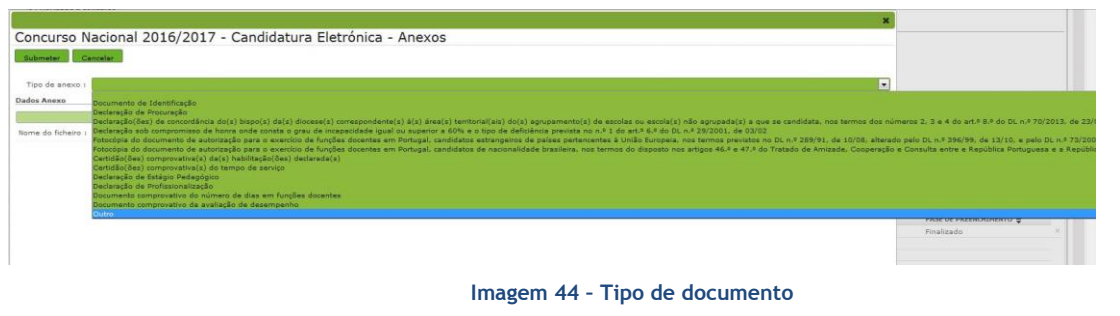

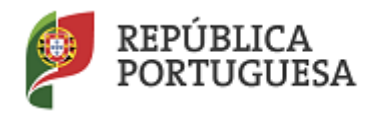

Direção-Geral da Administração Escolar

Deve escolher o nome do documento a anexar e proceder à seleção do documento através da opção "Adicionar anexo".

O tamanho do ficheiro a anexar não pode exceder o limite de 2 MB e deve respeitar os seguintes formatos: Excel (.xls ou .xlsx), Word (.doc ou .docx), PDF e imagens (.jpg, .tif, .jpeg, e .gif).

Depois de anexado o documento, deve clicar em "Submeter".

Surgirá um ecrã onde está identificado o ficheiro do qual se fez upload, bem como indicação do tipo de documento a que o mesmo foi associado.

O ficheiro anexado poderá ser consultado ou eliminado, caso se verifique a necessidade de alguma correção.

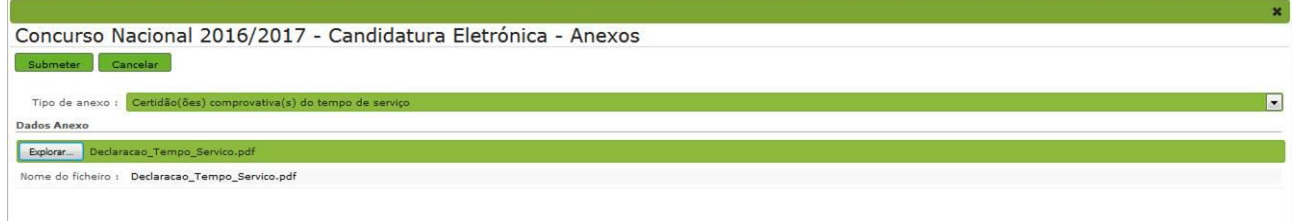

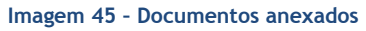

<span id="page-44-0"></span>Deverá proceder como descrito o número de vezes necessário para anexar todos os documentos necessários à validação da candidatura, nos termos do estabelecido no Aviso de Abertura do concurso.

No momento da "Submissão" surgirá um alerta que avisa sobre a necessidade de confirmar se foram anexados todos os documentos necessários para que a entidade responsável proceda à validação da candidatura.

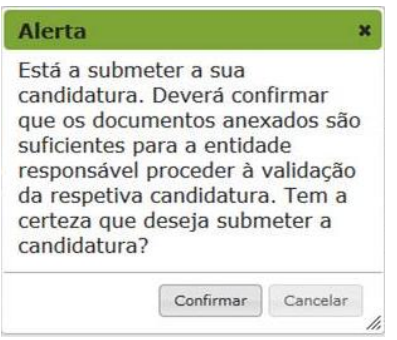

<span id="page-44-1"></span>**Imagem 46- Alerta de submissão de candidatura (confirmação de anexos)**